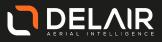

# User Manual

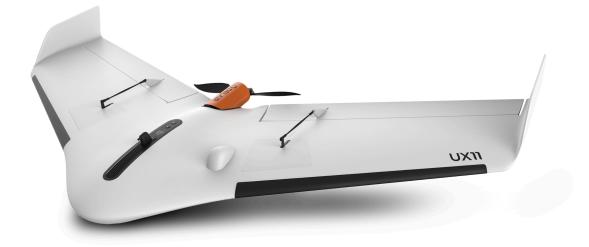

Edition/review: 1/9 Date: 31/07/2019

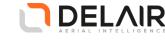

#### Legal information

Delair SAS

www.delair.aero

Delair reserves the right to make changes to specifications and product descriptions contained in this document at any time without notice. Please consult the Delair community platform (https://mydelair.com) for the latest release.

#### **Copyrights and trademarks**

Copyright © 2018, Delair SAS. All rights reserved.

Delair and its logo are trademarks of Delair SAS registered in France and in other countries.

Android<sup>™</sup> is a trademark of Google LLC.

Microsoft and Windows are either registered trademarks or trademarks of Microsoft Corporation in the United States and/or other countries.

Wi-Fi is a registered trademark of the Wi-Fi Alliance.

All other trademarks are the property of their respective owners.

You may not use or register, in whole or in part, registered trademarks without express authorization from their respective owners.

#### **Legal notices**

#### Taiwan - Battery Recycling Requirements

The product contains a removable lithium polymer battery. Taiwanese regulations require that waste batteries are recycled.

#### 廢電池請回收

#### Waste Electrical and Electronic Equipment (WEEE)

For product recycling instructions and more information, please fill in a contact form at www.delair.aero or mail a request for recycling instructions to:

Delair

676 rue Max Planck

31670 Toulouse-Labège

France

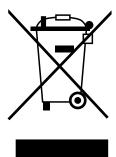

#### FCC Declaration of conformity

We, Delair SAS, located at 676 rue Max Planck, 31670 Labège, France

Declare under sole responsibility that DoC products comply with Part 15 of FCC Rules.

Operation is subject to the following two conditions:

(1) This device may not cause harmful interference, and

(2) This device must accept any interference received, including interference that may cause undesired operation.

Any changes or modifications to this equipment not expressly approved by DELAIR may cause, harmful interference and void the FCC authorization to operate this equipment.

This equipment has been tested and found to comply with the limits for a Class B digital device, pursuant to part 15 of the FCC Rules. These limits are designed to provide reasonable protection against harmful interference in a residential installation. This equipment generates, uses and can radiate radio frequency energy and, if not installed and used in accordance with the instructions, may cause harmful interference to radio communications. However, there is no guarantee that interference will not occur in a particular installation. If this equipment does cause harmful interference to radio or television reception, which can be determined by turning the equipment off and on, the user is encouraged to try to correct the interference by one or more of the following measures:

- Reorient or relocate the receiving antenna.
- Increase the separation between the equipment and receiver.
- Connect the equipment into an outlet on a circuit different from that to which the receiver is connected.
- Consult the dealer or an experienced radio/TV technician for help.

This equipment complies with FCC's radiation exposure limits set forth for an uncontrolled environment under the following conditions:

- This equipment should be installed and operated such that a minimum separation distance of 20cm is maintained between the radiator (antenna) and user's/nearby person's body at all times.
- This transmitter must not be co-located or operating in conjunction with any other antenna or transmitter.

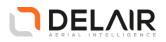

#### **CE** Declaration of conformity

We, Delair SAS, located at 676 rue Max Planck, 31670 Labège, France

Declare under our sole responsibility that the product described above is in conformity with the essential requirements of the European directives:

- 2014/53/EU (Radio Equipment Directive RED)
- 2014/30/EU (ElectroMagnetic Compatibility Directive - EMCD)
- 2014/35/EU (Low Voltage Directive LVD)
- DIRECTIVE 2014/35/EU
- 2011/65/EU (RoHS 2)
- EN 62311:2008

#### Industry Canada's license-exempt RSSs

This device complies with Industry Canada's license-exempt RSSs. Operation is subject to the following two conditions:

- This device may not cause interference, and
- This device must accept any interference, including interference that may cause undesired operation of the device.

This equipment complies with RSS102's radiation exposure limits set forth for an uncontrolled environment under the following conditions:

- This equipment should be installed and operated such that a minimum separation distance of 20cm is maintained between the radiator (antenna) and user's/nearby person's body at all times.
- This transmitter must not be co-located or operating in conjunction with any other antenna or transmitter.

#### China - Reminder before first use

#### 初次使用前提醒

在第一次使用无人机前,拥有人应当在无人机实名登记系统 https://uas.caac.gov.cn 中进行实名登记。信息填报后,系统 自动给出包含登记号和二维码的登记标志图片,并发送到登 记的邮箱。请将登记标志图片打印在包装中提供的不干胶贴 牌上。最后,登记标志图片应当粘贴在机身中电池预留位置 EPP泡沫材料上。

#### 注意:不实名登记或不按要求粘贴登记标志图片而擅自飞行 有可能会被追究法律责任。

Before the first flight, the owner shall register this system on https://uas.caac.gov.cn, a CAAC (Civil Aviation Administration of China) online real name registration platform. After having fulfilled information online, the owner will receive by email an image consisting in a registered number and a 2D barcode. This image should be printed on a sticker provided in the package and then attached to the EPP foam underneath the battery in the UAS body.

Please note: The owner is held responsible for any legal consequence if he or she fails to fulfill the above obligations.

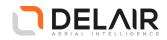

#### **General caution**

Keep this manual accessible, so you can refer to it at any time.

The information and specifications included in this publication were in effect at the time of approval for printing. Delair reserves, however, the right to make changes to specifications and product descriptions contained in this document at any time without notice and without incurring any obligation whatever.

#### A few words about safety

Your safety and the safety of others is very important, and using this aircraft safely is an important responsibility.

To help you make informed decisions about safety, we have provided operating procedures and other information on labels and in this manual. This information alerts you of potential hazards that could hurt you or others.

Of course, it is not practical or possible to warn you about all the hazards associated with operating or maintaining an aircraft. You must use your own good judgment. This entire book is filled with important safety information—please read it carefully.

#### **Avoid rotating propellers**

Rotating propellers can cause serious cuts and even amputate fingers. Keep away from the propeller whenever you are handling the aircraft. If you find it necessary to work on the propeller always remove the battery first.

A long press on the aircraft **Power** button will deactivate the motion of the propellers.

#### **Battery warning**

Do not use any other battery or charger than the ones delivered with the system. The use of an unqualified battery or charger may present a risk of fire, explosion, leakage or other hazard.

#### Stay away from hot parts

The UX11 heatsink and Delair Link metallic casing can become very hot during operation and remain hot for a while after stopping. Contact with these parts can cause burns. Always be very cautious when handling them.

#### Keep the operating area clear

The pilot is responsible of the security of people and animals that are in the operating area. Always make sure that the area is clear before attempting any takeoff or landing operation (for details, see Obstacle clearances on page 22).

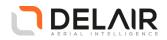

## **Table of Contents**

| Leg  | al in                                                                                                    | formatio  | on                          | i    |
|------|----------------------------------------------------------------------------------------------------|-----------|-----------------------------|------|
|      | Сор                                                                                                    | oyrights  | and trademarks              | i    |
|      | <ul> <li>1.1 The UX11 system</li> <li>1.1.1 Typical applications</li> <li>1.1.2 ISA conditions</li> <li>1.2 Project phases</li> </ul> |           |                             | i    |
|      | FCC                                                                                                    | Declar    | ation of conformity         | i    |
|      | CE                                                                                                    | Declarat  | tion of conformity          | i    |
|      | Ind                                                                                                    | ustry Ca  | anada's license-exempt RSSs | ii   |
|      | Chi                                                                                                    | na - Rei  | ninder before first use     | ii   |
| Ger  | neral                                                                                                    | caution   | ·                           | iii  |
|      | A fe                                                                                                    | ew word   | ls about safety             | iii  |
|      | Avc                                                                                                    | oid rotat | ing propellers              | iii  |
|      | Bat                                                                                                    | tery wa   | ning                        | iii  |
|      | Stay                                                                                                    | y away i  | from hot parts              | iii  |
|      | Kee                                                                                                    | p the o   | perating area clear         | iii  |
| List | of F                                                                                                    | igures .  |                             | viii |
|      | _                                                                                                    |           |                             |      |
| 1    |                                                                                                    |           |                             |      |
|      | 1.1                                                                                                    |           | -                           |      |
|      |                                                                                                    |           |                             |      |
|      |                                                                                                    |           |                             |      |
|      |                                                                                                    | 5         | •                           |      |
| 2    | Sys                                                                                                    |           |                             |      |
|      | 2.1                                                                                                    | UX11      | aircraft                    | 4    |
|      |                                                                                                    | 2.1.1     | Top view                    | 4    |
|      |                                                                                                    | 2.1.2     | Bottom view                 | 5    |
|      |                                                                                                    | 2.1.3     | Buttons and LEDs            | 5    |
|      | 2.2                                                                                                    | Table     | t                           | 6    |
|      |                                                                                                    | 2.2.1     | Requirements                | 6    |
|      |                                                                                                    | 2.2.2     | Recommended tablets         | 7    |
|      | 2.3                                                                                                    | Delai     | r Link communication module | 7    |
|      |                                                                                                    | 2.3.1     | Overview                    | 7    |
|      |                                                                                                    | 2.3.2     | Buttons and screen          | 8    |
|      |                                                                                                    | 2.3.3     | Setting menus               | 9    |
|      | 2.4                                                                                                    | Trans     | port bag                    | . 10 |
|      |                                                                                                    | 2.4.1     | Features                    | 10   |
|      |                                                                                                    | 2.4.2     | Overview                    | . 10 |
|      |                                                                                                    | 2.4.3     | Aircraft docking            | . 11 |
| 3    | Sof                                                                                                    | tware o   | overview                    | . 13 |

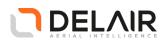

|   | 3.1 | Insta    | allation                                   | 13 |
|---|-----|----------|--------------------------------------------|----|
|   | 3.2 | Conf     | figuring cellular connection on the tablet | 13 |
|   | 3.3 | First    | time configuration                         | 14 |
|   | 3.4 | The      | "My missions" screen                       | 14 |
|   |     | 3.4.1    | Mission preparation screens                | 15 |
|   |     | 3.4.2    | Flight monitoring screen                   |    |
|   | 3.5 | Mair     | ntenance screen                            | 17 |
|   |     | 3.5.1    | Association                                | 17 |
|   |     | 3.5.2    | FCC/CE Setting                             | 17 |
|   |     | 3.5.3    | Firmware update                            | 17 |
|   | 3.6 | Setti    | ngs screen                                 | 17 |
| 4 | Spe | cificati | ions and limitations                       | 19 |
|   | 4.1 | Spec     | cifications                                | 19 |
|   |     | 4.1.1    | UX11 aircraft specifications               | 19 |
|   |     | 4.1.2    | Sensor specifications                      | 20 |
|   |     | 4.1.3    | Data link specifications                   | 20 |
|   | 4.2 | Limit    | tations                                    | 21 |
|   |     | 4.2.1    | Operation limitations                      | 21 |
|   |     | 4.2.2    | Flight environment                         | 21 |
|   |     | 4.2.3    | Obstacle clearances                        | 22 |
|   | 4.3 | GSD      | and height                                 | 25 |
|   | 4.4 | Imag     | ge overlap                                 | 25 |
| 5 | Pre | paring   | a mission                                  | 26 |
|   | 5.1 | Crea     | ting a mission                             | 26 |
|   | 5.2 | Setti    | ng flight areas and no-fly zones           | 26 |
|   |     | 5.2.1    | Creating a polygon                         | 26 |
|   |     | 5.2.2    | Editing a polygon                          | 26 |
|   |     | 5.2.3    | Adding no-fly zones                        | 27 |
|   | 5.3 | Dow      | nloading maps, DEM, and custom DEM         |    |
|   |     | 5.3.1    | Downloading a map and a DEM                |    |
|   |     | 5.3.2    | Use a custom DEM                           | 28 |
|   | 5.4 | Defi     | ning the flight                            |    |
|   |     | 5.4.1    | Managing the flight settings               | 28 |
|   |     | 5.4.2    | Set the takeoff location                   |    |
|   |     | 5.4.3    | Set the landing location                   | 30 |
|   |     | 5.4.4    | Setting a geofence                         |    |
|   |     | 5.4.5    | Checking the communication timeout         |    |
|   | 5.5 | View     | ving the flight plan elevation             |    |
|   | 5.6 | Resu     | ime uncompleted flight                     |    |

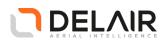

| 6 | Flig                                          | ht sch | neduling                                         | 36 |  |  |
|---|-----------------------------------------------|--------|--------------------------------------------------|----|--|--|
|   | 6.1                                           | Cheo   | ck flight conditions and permissions             |    |  |  |
|   |                                               | 6.1.1  | Check the flight permission                      |    |  |  |
|   |                                               | 6.1.2  | Check the weather                                |    |  |  |
|   | 6.2                                           | Cheo   | ck the site                                      |    |  |  |
| 7 | Pre                                           | paring | J the equipment                                  | 38 |  |  |
|   | 7.1                                           | Cheo   | cking the UX11                                   |    |  |  |
|   | 7.2                                           | Char   | rging the UX11 battery pack                      |    |  |  |
|   |                                               | 7.2.1  | Charging cable                                   | 40 |  |  |
|   |                                               | 7.2.2  | Charger settings                                 | 40 |  |  |
|   |                                               | 7.2.3  | Charging and discharging mode                    | 40 |  |  |
|   |                                               | 7.2.4  | Cycle mode                                       | 41 |  |  |
|   |                                               | 7.2.5  | Checking battery parameters while charging       | 41 |  |  |
|   |                                               | 7.2.6  | Checking battery level with the LiPo checker     | 42 |  |  |
|   | 7.3                                           | Char   | rging the Delair Link communication module       | 42 |  |  |
|   | 7.4                                           | Cheo   | cking the tablet                                 | 42 |  |  |
|   | 7.5                                           | Stori  | ing your equipment in the transport bag          | 42 |  |  |
| 8 | Exe                                           | cuting | ı a flight                                       | 43 |  |  |
|   | 8.1 Checking the environment                  |        |                                                  |    |  |  |
|   | 8.2 Finishing the creation of the flight plan |        |                                                  |    |  |  |
|   | 8.3                                           | 44     |                                                  |    |  |  |
|   | 8.4                                           | Inser  | rting the battery into the UX11 aircraft         | 45 |  |  |
|   | 8.5                                           | Powe   | /ering up                                        | 47 |  |  |
|   | 8.6                                           | Com    | npleting the pre-flight checklist                | 47 |  |  |
|   | 8.7                                           | Laun   | nching the UX11 aircraft                         | 48 |  |  |
|   | 8.8                                           | 50     |                                                  |    |  |  |
|   |                                               | 8.8.1  | Monitoring                                       | 50 |  |  |
|   |                                               | 8.8.2  | Controlling                                      | 52 |  |  |
|   |                                               | 8      | 3.8.2.1 User-initiated flight modes              | 52 |  |  |
|   |                                               | 8      | 3.8.2.2 Autopilot-initiated flight modes         | 57 |  |  |
|   |                                               | 8      | 3.8.2.3 Waiting pattern definition               | 59 |  |  |
|   |                                               | 8      | 3.8.2.4 Alarms                                   | 60 |  |  |
|   | 8.9                                           | Land   | ding the UX11 aircraft                           | 61 |  |  |
|   |                                               | 8.9.1  | Abort landing                                    | 62 |  |  |
|   | 8.10                                          | ) Cor  | mpleting the post-flight checklist               | 62 |  |  |
|   | 8.11                                          |        | moving the battery from the UX11 aircraft        |    |  |  |
|   | 8.12                                          |        | sassembling the UX11 aircraft                    |    |  |  |
| 9 | Ana                                           |        | g, exporting and processing                      |    |  |  |
|   | 9.1                                           | Pre-   | processing using Delair After Flight application | 64 |  |  |

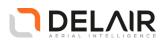

|    | ç          | 9.1.1 The [ | Delair / | After Flight application                    |    |
|----|------------|-------------|----------|---------------------------------------------|----|
|    |            | 9.1.1.1     | Insta    | lling the application                       | 65 |
|    |            | 9.1.1.2     | Obta     | ining PPK licenses                          |    |
|    | 9          | 9.1.2 Impo  | orting,  | visualising and processing data             |    |
|    |            | 9.1.2.1     | Impo     | rting the images from the UX11              |    |
|    |            | 9.1.2.2     | Proce    | essing images for high accuracy (PPK)       | 67 |
|    |            | 9.1.        | 2.2.1    | Select base station files                   |    |
|    |            | 9.1.        | 2.2.2    | Set reference coordinates and height offset |    |
|    |            | 9.1.        | 2.2.3    | Launch the process                          | 69 |
|    |            | 9.1.2.3     | Selec    | ting and filtering images                   |    |
|    |            | 9.1.2.4     | Ехро     | rting images                                |    |
|    | g          | 9.1.3 Confi | igurati  | on settings and options                     |    |
|    |            | 9.1.3.1     | Digita   | al Elevation Model                          |    |
|    |            | 9.1.3.2     | Coor     | dinate systems                              |    |
|    |            | 9.1.        | 3.2.1    | Configuring the preferred coordinate system |    |
|    |            | 9.1.        | 3.2.2    | Showing coordinates on mouse position       |    |
|    |            | 9.1.3.3     | Othe     | r options                                   |    |
|    | ç          | 9.1.4 Ехро  | rted fo  | ormats                                      |    |
|    | 9.2        | Photogram   | metry    | processing                                  |    |
| 10 | Mai        | intenance   | •••••    |                                             |    |
|    | 10.1       | Replacing   | the p    | ropeller                                    |    |
|    | 10.2       | Replacing   | a wing   | g                                           |    |
|    | 10.3       | Replacing   | the be   | elly plate                                  |    |
|    | 10.4       | Replacing   | the pr   | ropeller holder                             | 80 |
|    | 10.5       | Cleaning o  | or repl  | acing the Pitot tube                        | 81 |
|    | 10.6       | Cleaning t  | the car  | mera lens                                   | 81 |
|    | 10.7       | Replacing   | the D    | elair Link battery                          | 82 |
| 11 | Tro        | ubleshootin | g        |                                             |    |
| ۸n | pendix     | x A Erond   | h CAA    | Specifics                                   | 84 |
|    | A.1        |             |          |                                             |    |
|    | A.1<br>A.2 |             |          |                                             |    |
|    | A.2        |             |          |                                             |    |
|    | A.4        |             |          | imeout                                      |    |
|    | A.4        |             |          | n System                                    |    |
|    | A.5<br>A.6 | 5           |          | le to populated areas                       |    |
|    | A.0        | inargins ap | piicab   |                                             |    |

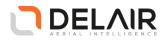

## **List of Figures**

| 5-1  | Creating a no-fly zone.                                                       | 27 |
|------|-------------------------------------------------------------------------------|----|
| 5-2  | Setting a geofence (circle).                                                  | 31 |
| 5-3  | Setting a geofence (polygon).                                                 | 32 |
| 8-1  | Home mode in action on the tablet.                                            | 52 |
| 8-2  | Hold mode in action on the tablet.                                            | 53 |
| 8-3  | Landing mode – aircraft navigating through its waypoints to the landing point | 53 |
| 8-4  | Goto mode in action on the tablet.                                            | 54 |
| 8-5  | Mission mode in action on the tablet.                                         | 54 |
| 8-6  | Manual triggering of the FTS on the tablet.                                   | 55 |
| 8-7  | Landing mode — final approach and abort landing button                        | 56 |
| 8-8  | Takeoff mode on the tablet                                                    | 57 |
| 8-9  | Exclusion mode in action on the tablet.                                       | 57 |
| 8-10 | Land mode triggered by a level 2 alarm (here, battery low alarm)              | 58 |
| 8-11 | Spiral mode triggerred by a level 3 alarm (here, critical battery level)      | 58 |
| 8-12 | Fail-safe mode triggerred by a level 4 alarm (here, geofence breached)        | 59 |

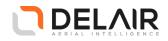

## 1 Introduction

#### 1.1 The UX11 system

The Delair UX11 aircraft is an unmanned aerial vehicle (UAV) that is operated remotely.

The aircraft follows a pre-programmed path where takeoff, flight, and landing require minimal human intervention.

It is equipped with an industrial camera with optional PPK activation for survey-grade results down to 1 cm precision and can cover operationnally 1.2 km<sup>2</sup> (300 acres) with 1.7 cm GSD at 122 m flight height.

The aircraft uses BVLOS-ready communications. The mobile connectivity via a 3G network allows for unlimited range. Additionally, the **Delair Link** radio link can also be used for communication between the aircraft and the tablet.

The aircraft can perform precise steep (30 degrees) takeoffs and landings for use in confined areas. Landings are executed at low speed through the use of distance-measurement technology.

The easy-to-use Android<sup>™</sup> **Delair Flight Deck** application with its modern user interface allows for quick mission planning (such as indication of no-fly zones) and monitoring the flight. A pre-flight checklist helps you to prepare the UX11 aircraft for a successful flight.

If required, the operator can intervene to change the flight path or to land the aircraft. In case of communications failure or loss of GNSS signal, a pre-programmed intervention is automatically activated to re-establish signal loss or to terminate the flight early and complete a safe landing.

#### 1.1.1 Typical applications

Standard image acquisition can be used for:

- Orthophoto creation
- Digital Elevation Model (DEM) or Digital Surface Model (DSM)
- Photogrammetry

The resulting data is useful for a range of applications, including:

- Mapping and Geographic Information System (GIS)
- Surveying
- Construction
- · Environmental and conservation
- Surface mining
- Aggregates
- Public land management
- Landfill management

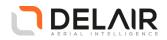

#### 1.1.2 ISA conditions

All the operating specifications provided in this guide for the UX11 aircraft are determined using International Standard Atmosphere (ISA) conditions. Applicable conditions are:

| Specifications | Value                      |
|----------------|----------------------------|
| Humidity       | 0 %                        |
| Air pressure   | 1013.25 hPa (760 mm Hg)    |
| Temperature    | 15 °C (59 °F)              |
| Air density    | 1.225 kg/m³ (0.076 lb/ft³) |

#### 1.2 **Project phases**

The typical phases of a mission are:

• Background map definition:

In the office you can prepare the background map. You can add details such as avoidance zones.

• Area definition:

Define one or more areas to be photographed from the air.

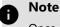

Once in the field, you must validate the area properties to take into account the actual environment.

• Flight definition:

Prepare one or more flights to cover the area(s) and suggest the takeoff and landing locations.

You can specify the planned direction the aircraft will fly over the area(s) in the office.

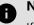

#### Note

If the flight preparation is done in the office, you must validate the flight properties in the field, including the selected takeoff and landing locations.

• Flight scheduling:

This is completed outside of the **Delair Flight Deck** application. Flight scheduling includes:

- Check for flight permissions, weather, and site suitability.
- Schedule the flight.
- Before heading to the site, check all the equipment for any damage from previous flights and fully charge all the batteries.
- Flight operation:
  - Assemble the aircraft.

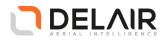

- Complete the flight checklist to ensure that the system is ready for the flight.
- After launching the aircraft, monitor the flight using the **Delair Flight Deck** application.
- After the aircraft has landed, complete the post-flight checklist.
- Dismantle the aircraft.
- Analysis and export (using **Delair After Flight**):
  - Analyze the flight and the captured images to make sure they are synchronized.
  - Export the data in the appropriate file format for image processing.
- Image processing:

Process the data collected during the flight using image processing photogrammetry software.

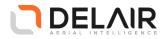

## 2 System components

#### 2.1 UX11 aircraft

#### 2.1.1 Top view

The UX11 consists of the following parts:

| N° | Description    | N° | Description |
|----|----------------|----|-------------|
| 1  | Right wing     | 5  | Pitot tube  |
| 2  | Fuselage       | 6  | Battery     |
| 3  | Left wing      | 7  | Belly plate |
| 4  | Connecting rod |    |             |

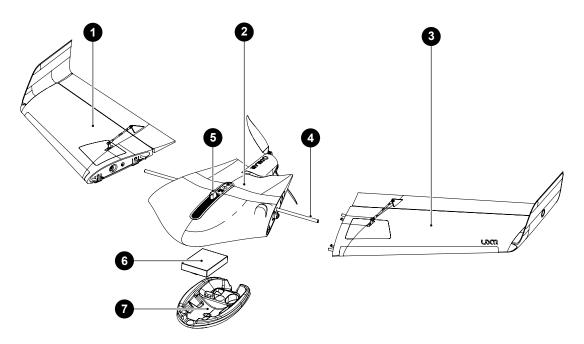

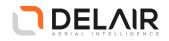

#### 2.1.2 Bottom view

| N° | Description            | N° | Description     |
|----|------------------------|----|-----------------|
| 1  | Height sensor aperture | 2  | Camera aperture |

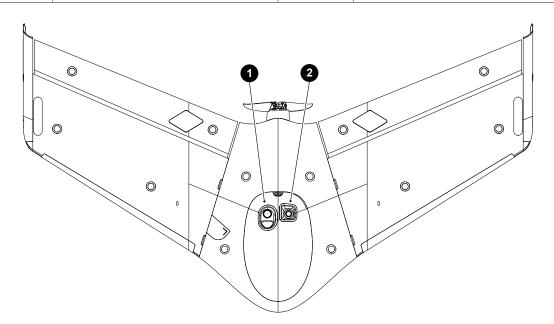

#### 2.1.3 Buttons and LEDs

The figure below shows the buttons and LEDs on the UX11 aircraft.

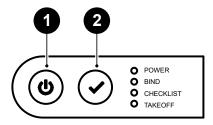

#### **Buttons**

- 1 Power button
- 2 Confirm button

#### LEDs

| LED   | Status         | Description                                            |
|-------|----------------|--------------------------------------------------------|
| POWER | Solid red      | Battery is plugged in and the aircraft is switched off |
|       | Blinking green | Booting sequence in progress                           |
|       | Solid green    | The aircraft is powered up                             |

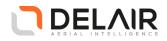

| LED       | Status              | Description                                                           |
|-----------|---------------------|-----------------------------------------------------------------------|
| BIND      | Slow blinking green | Ready for binding sequence                                            |
|           | Fast blinking green | Waiting for user to confirm binding by pressing <b>Confirm</b> button |
|           | Solid green         | Binding OK                                                            |
| CHECKLIST | Blinking green      | Checklist in progress                                                 |
|           | Solid red           | Error detected during checklist                                       |
|           | Solid green         | All checks have been completed                                        |
| TAKEOFF   | Blinking green      | Waiting for user to confirm takeoff by pressing <b>Confirm</b> button |
|           | Solid green         | The aircraft is ready for takeoff                                     |

#### Note

When performing maintenance operations on the aircraft, all LEDs blink green.

#### 2.2 Tablet

#### 2.2.1 Requirements

- Operating system: Android 6 ("Marshmallow") to Android 9 ("Pie")
- Screen:
  - 8 inches or higher
  - Screen designed for outdoor use (under direct sunlight), with appropriate brightness and anti-glare protection
- Storage: 8 GB or higher
- Internal memory: 1.5 GB or higher (2 GB is recommended)
- GPS sensor: Recommended since **Delair Flight Deck** application uses the Tablet GPS location (when available) for non-mandatory features.
- Networking/communications:
  - 3G-capable
  - Wi-Fi 802.11 a/b/n or ac, supporting both the 2.4 GHz and 5 GHz Wi-Fi bands

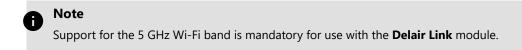

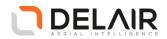

#### 2.2.2 Recommended tablets

The **Delair Flight Deck** software has been fully tested and optimized on the following Android tablet models, which Delair recommends for monitoring your aircraft during flight:

- Samsung Galaxy Tab S2 (SM-T819)
- Panasonic Toughpad FZ-A2 (Android 6.0 WWAN 4G GPS WLAN 32GB SSD)
- Huawei Mediapad M5

Please note that this list may change. Check your sales representative for more information.

#### 2.3 Delair Link communication module

As an option, you can control the aircraft using the **Delair Link** communication module.

#### 2.3.1 Overview

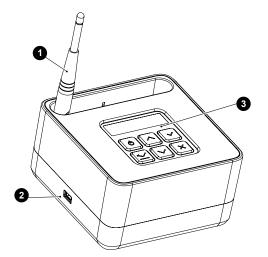

| N°                                                               | Description                                |  |
|------------------------------------------------------------------|--------------------------------------------|--|
| 1                                                                | Antenna 2.4 GHz for aircraft communication |  |
| <sup>2</sup> USB-C connector for battery charging <sup>(1)</sup> |                                            |  |
| 3 Buttons and screen                                             |                                            |  |

 $^{\left( 1\right) }$  The charger is included in the standard toolkit.

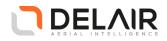

#### 2.3.2 Buttons and screen

#### **Buttons**

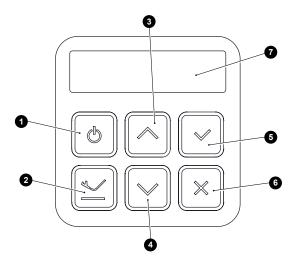

| N° | Function       | Description                                                                                                    |
|----|----------------|----------------------------------------------------------------------------------------------------|
| 1  | Power button   | <ul> <li>Long press (&gt; 3 s) to power the device on / off</li> </ul>                                                                                                    |
|    |                | <ul> <li>When the device is off, press briefly to display the battery<br/>status.</li> </ul>                                                                                                    |
| 2  | Abort landing  | The button does nothing if the aircraft is not in landing phase.                                                                                                    |
|    | button         | If it is, then the button triggers the "Abort landing" procedure (see Abort landing on page 62).                                                                                                    |
|    |                | This is an exceptional safety procedure, to preferably be used only if for any reason you are unable to do it with the <b>Delair Flight Deck</b> tablet (for instance, the tablet ran out of battery). |
| 3  | Up button      | Use the <b>Up</b> and <b>Down</b> buttons to switch between the main screen                                                                                                    |
| 4  | Down button    | (status) and the second screen (network information)                                                                                                    |
| 5  | Confirm button | -                                                                                                    |
| 6  | Cancel button  | -                                                                                                    |
| 7  | Screen display | -                                                                                                    |

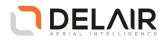

#### Main screen

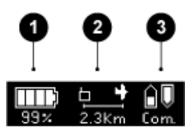

| N° | Description                                   |
|----|-----------------------------------------------|
| 1  | Battery status                                |
| 2  | Distance between the station and the aircraft |
| 3  | Aircraft communication status                 |

#### Second screen

This screen shows local network access information.

#### 2.3.3 Setting menus

| Screen                 | Description                                                          |
|------------------------|----------------------------------------------------------------------|
| ¥ 25% <b>.</b>         | Buttons back-light brightness                                        |
| 察 2.4GHz 🗢             | Local Wi-Fi frequency (2.4 GHz or 5 GHz) <sup>(1)</sup>              |
| GENERATE<br>PASSPHRASE | Local Wi-Fi password reset (a new pass phrase is randomly generated) |

 $^{(1)}$  By default, set to 5 GHz (recommended value).

# **A** (

### CAUTION

Local regulations might mandate setting the communication frequency to 2.4 GHz. Announced communication ranges and performances apply to the 5 GHz configuration.

- 1 Access the settings with a long press (> 2 s) on the **Confirm** button.
- 2 Use the Up and Down buttons to switch between the various settings.
- **3** Press the **Confirm** button to select the setting to be modified.
- 4 Press the Up and Down buttons to set the new value.
- **5** Validate the change with the **Confirm** button.
- 6 Press the Cancel button to exit the setting menus and return to the main screen.

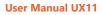

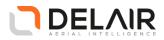

## 2.4 Transport bag

#### 2.4.1 Features

- Shoulder strap (removable)
- Backpack straps with sternum strap
- TSA lock for easy travel in the US (preset on 000)
- Address tag
- Outside pocket (to fit tablet)
- Wing spacer foam (supporting foam plate)

#### 2.4.2 Overview

The transport bag has enough storage compartments for:

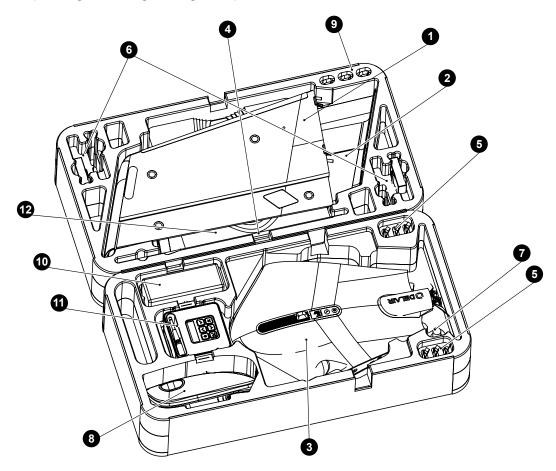

- **1** One right wing (1)
- 2 One left wing (2)
- **3** One fuselage with belly plate (3)
- **4** Two wing joiner tubes (4)

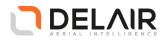

- **5** Up to 6 propellers (5)
- 6 Up to 4 batteries (6)
- 7 One Torx T10 screwdriver (7)
- 8 One spare belly plate (8)
- **9** Three Pitot tubes (9)
- **10** One charger (10)
- 11 Delair Link (11)
- **12** Lens cleaning kit, cables and adapters (in different pockets)
- **13** Supporting foam plate (wing spacer foam) (12)

One tablet also fits in outside pocket.

#### 2.4.3 Aircraft docking

The wing spacer foam also functions as a supporting foam plate for docking the aircraft during assembling, pre-flight operations and disassembling.

The figure below shows the wing spacer foam placed on the transport bag.

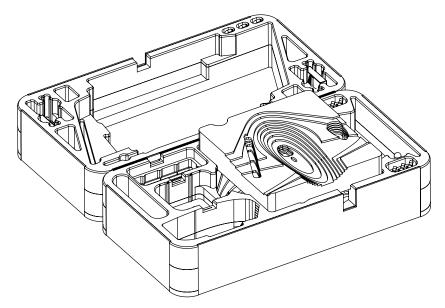

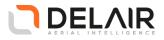

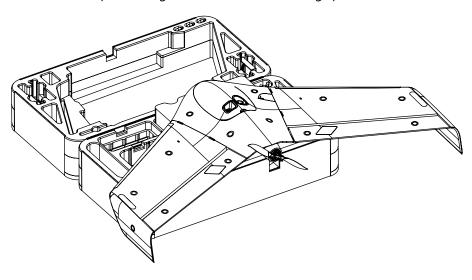

The figure below shows the positioning of the aircraft on the wing spacer foam.

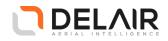

#### **3 Software overview**

#### 3.1 Installation

Search for **Delair Flight Deck** on Google Play or scan the QR code to download the application on your tablet.

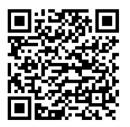

The **Delair Flight Deck** application is localized and supports the following languages in addition to English: Chinese (Mandarin), Spanish, French. The language used for the application is the one used by the Android system (default is English).

For experienced users without access to the Google Play store, the Android package (APK) is also available for sideloading on https://download.mydelair.com.

#### 3.2 Configuring cellular connection on the tablet

This section only applies to configurations with cellular option enabled.

- **1** Install the Delair SIM card into your Android tablet.
- 2 Go to Settings > Connections or Networks > Mobile/Cellular Networks.
  - a) Enable data roaming on the Delair SIM.
  - b) Set Network mode/type to 3G only.
  - c) Tap Access Point Names (APNs) to access the list of configured APNs.
  - d) Tap on APN "Movistar.es" and edit it.
  - e) Change Name (first field) to Delair.
  - f) Change APN (second field) to delairtech.telefonica.com.
  - g) Tap the More icon (three dots, at the top right corner of the page) and then Save.
- **3** Back on the APN list page, select APN **Delair**.
- 4 Disable any Wi-Fi connection and enabled the Mobile/Cellular data.

The tablet should show a cellular connection if a cellular network is available in the area.

On certain Android devices, a cellular connection indicator is displayed (such as 3G, or H, H+) in the status bar. The name of the cellular operator is usually accessible through the relevant Android menu.

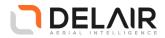

#### **3.3 First time configuration**

- The very first time you open the application, you will be asked to grant the application permissions on the device (to use the device's location, to access files on the device, etc.). Tap **Allow** to accept each requested permission.
- When a new aircraft is used for the first time with the tablet, the aircraft must first be associated to the tablet, and properly configured:
  - **1** Tap the menu  $\equiv$ .
  - 2 Tap **A** Maintenance.
  - **3** Follow the procedure described in Association on page 17.
  - 4 Follow the procedure described in FCC/CE Setting on page 17.
- Choose measurement system and other configuration settings at your convenience:
  - **1** Tap the menu  $\equiv$ .
  - 2 Tap **\$** Settings.
  - **3** Follow the procedure described in Units on page 17.

#### 3.4 The "My missions" screen

This screen list all your missions, and for each mission, all its flights. The application distinguishes two key concepts:

• Mission:

A mission is defined by its areas of interest and possibly a few no-fly zones (areas over which the aircraft is forbidden to fly). Areas and no-fly zones can be hand-drawn or imported from KML files.

• Flight:

A mission may contain as many flights as you want. A flight is defined by its actual settings (given area within a mission, wind direction, GSD, etc.) Each flight in Delair Flight Deck has a state, which can take one of the following values:

| State   | Description                                                                                                    |
|---------|----------------------------------------------------------------------------------------------------|
| Pending | The flight is still being edited and all necessary information has not yet been entered.                                                                                                    |
| Ready   | The flight is fully prepared and ready to be performed. You can prepare going to the field and launching your aircraft.                                                                                         |
| Flown   | After the aircraft landed, the flight is considered completed and marked as flown.<br>Flown flights are read-only and cannot be edited. They can be copied however as a<br>baseline for another similar flight. |

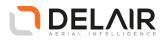

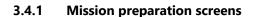

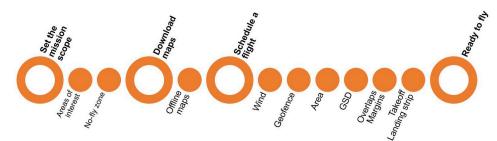

When preparing a mission and scheduling a flight, the application will guide you through three main steps:

- **1** Set the mission scope.
- **2** Download maps (for offline use on the field).
- **3** Schedule a flight.

Additionally, the following map controls can be found on the screen:

| lcon     |                | Description                                                                                                    |
|----------|----------------|----------------------------------------------------------------------------------------------------|
|          | Wind direction | Tap and drag the arrow to indicate the wind heading. <sup>(1)</sup>                                                                     |
| Ŷ        | Compass        | Sometimes during panning or zooming the map can be<br>angled. Tap this button to reset the map so North is at the<br>top of the screen. |
| <b>(</b> | Target         | Tap this button to center your current position on the screen.                                                                          |
|          | Aircraft       | Tap this button to center the location of the aircraft on the screen. <sup>(2)</sup>                                                    |

<sup>(1)</sup> This control is only active during flight scheduling.

 $^{\left( 2\right) }$  This control is only visible during flight monitoring.

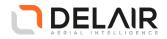

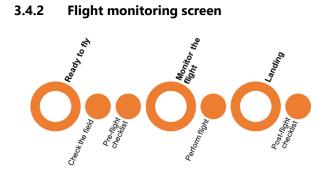

The flight monitoring screen is organized as follows:

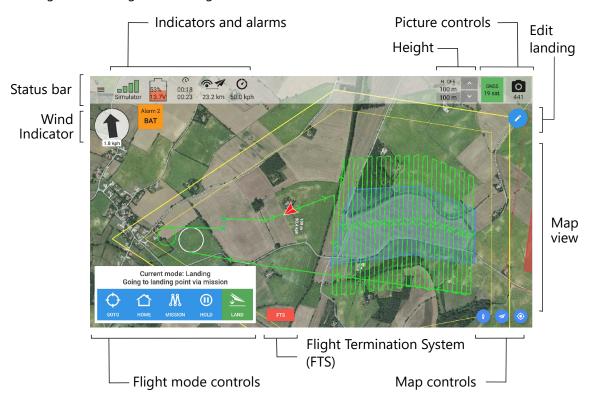

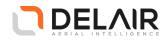

#### 3.5 Maintenance screen

#### 3.5.1 Association

When a new UX11 aircraft will be used for the first time with the tablet, the aircraft must first be associated to the tablet to retrieve its identification and network configuration settings.

This information will later be used when binding the aircraft with the tablet (see Powering up on page 47) so that only this tablet can control this UX11 aircraft in flight.

1 On the home screen of the application, tap Maintenance.

#### 2 Tap Association.

A wizard starts that will guide you through the association procedure.

#### 3.5.2 **FCC/CE** Setting

Telecoms regulation standards impose restrictions on Wi-Fi frequency use, power levels, etc.

This procedure allows the user to switch the UX11 aircraft into maintenance mode and to set the appropriate compliance setting:

- FCC
- CE.

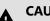

## CAUTION

This function is only to be used when a temporary radio reconfiguration is needed in order to comply with local regulations, for instance when travelling from the USA to Europe for a survey job. Users shall comply with local radio regulations at all times.

- On the home screen of the application, tap Maintenance. 1
- Tap FCC/CE Settings. 2

A wizard starts that will guide you through the procedure.

#### 3.5.3 **Firmware update**

With this procedure you can update the firmware for the UX11 aircraft and the Delair Link module (when the latter is used).

- On the home screen of the application, tap Maintenance. 1
- 2 Tap Firmware update.

A wizard starts that will guide you through the procedure.

#### 3.6 **Settings screen**

You can toggle the following settings:

#### Units

Here you can set the preferred units for speed, distance, altitude, and area.

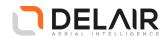

#### Application usage tracking

By default, the application gathers application usage statistics in background.

The collected data remains anonymous. Delair uses these global statistics only to know which features are used and to improve user experience. For more information relating to Delair's collection, use, storage and disclosure of your personal information, please read our data privacy policy (as expressed in our Privacy Statement at http://delair.aero/legal-notice-2/).

Usage tracking is very important for us to understand usage patterns and effectively improve the product, so Delair highly recommends that you leave this option enabled.

#### **Flight statistics**

Allow Delair Flight Deck to automatically upload flight statistics to MyDelair.

Flight statistics do not contain sensitive data. Collecting and analyzing flight statistics is important for Delair to gather information on how the aircraft is used and to effectively improve the product. Delair recommends that you enable this option. You will be able to view your personal flight statistics on the MyDelair platform.

Flight statistics are transferred over an encrypted connection, when Internet connectivity is available.

#### **Flight logs**

Allow Delair Flight Deck to automatically upload flight logs to MyDelair.

In order to continuously improve Delair products, and to provide the best possible experience to the user, Delair gathers information on aircraft behavior by collecting and analyzing flight logs.

Please note that flight logs contain geolocation data (GPS coordinates and time stamps) which might be considered as sensitive data in some countries. Local regulations may also impose restrictions on sharing and exporting geographic information.

Delair Support or Delair-authorized third parties may access these flight logs for product improvement analysis or troubleshooting issues that might have occurred in-flight.

Flight logs are transferred over an encrypted connection, when Internet connectivity is available

If sharing this information with Delair is possible, your enabling this option is appreciated.

#### **Rapid climb**

Enable/disable the Rapid climb button.

The **Rapid climb** button allows the user to let the aircraft perform a rapid climb of 30 meters (98 feet) in order to avoid bird attacks on the aircraft.

By default, the button is disabled. We recommended to enable the **Rapid climb** button only when needed, for instance when flying in areas where birds of prey are common.

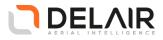

## 4 Specifications and limitations

#### 4.1 Specifications

#### 4.1.1 UX11 aircraft specifications

#### Aircraft

| Feature                                         | Value                                                                                               |
|-------------------------------------------------|----------------------------------------------------------------------------------------------------|
| Endurance <sup>(1)</sup>                        | Up to 59 min                                                                                        |
| Weight (payload included)                       | 1.45 kg (3.2 lbs)                                                                                   |
| Wingspan                                        | 1.1 m (43 in)                                                                                       |
| Deployment time <sup>(1)</sup>                  | 5 min                                                                                               |
| Cruise speed                                    | 54 km/h (34 mph)                                                                                    |
| takeoff / Landing                               | Hand-launched (angle: 30 degrees) / Belly landing (angle: 30 degrees)                               |
| Flying range <sup>(1)</sup>                     | 50 km (31 mi)                                                                                       |
| Operational surface area covered <sup>(1)</sup> | <ul> <li>1.2 km<sup>2</sup> (300 ac) mapped with 1.7 cm GSD at 122 m<br/>(400 ft) AGL</li> </ul>    |
|                                                 | <ul> <li>6.5 km<sup>2</sup> (1600 ac) mapped with 14 cm GSD at 1000 m<br/>(3,280 ft) AGL</li> </ul> |
| Maximum height                                  | <b>Delair Flight Deck</b> limits the flight height to 1000 m above the initial position.            |
| GNSS receiver                                   | PPK optional (software activated)                                                                   |
|                                                 | • L1/L2                                                                                             |
|                                                 | • GPS + GLONASS                                                                                     |

<sup>(1)</sup> With 70% side overlap. Actual results may vary depending on aircraft configuration, battery age and condition, and operational, environmental and climate conditions.

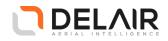

#### **Operating conditions**

| Feature                                | Value                                                         |
|----------------------------------------|---------------------------------------------------------------|
| Weather                                | 45 km/h (28 mph, 24.3 kn) wind resistance                     |
| Maximum tested altitude <sup>(1)</sup> | Takeoff at 5000 m (15,100 ft) / Flight at 6,000 m (19,700 ft) |
| Landing accuracy <sup>(1)</sup>        | 5 m (16 ft)                                                   |

<sup>(1)</sup> Actual results may vary depending on aircraft configuration, battery age and condition, and operational, environmental and climate conditions.

#### 4.1.2 Sensor specifications

#### Built-in industrial-grade RGB camera sensor

| Feature                                               | Value                                      |
|-------------------------------------------------------|--------------------------------------------|
| Sensor type                                           | Global shutter, distortion free            |
| Image resolution                                      | 21.4 megapixel                             |
| Dynamic range                                         | 70 dB                                      |
| HFOV / VFOV                                           | 38° / 32°                                  |
| In-flight sensor configuration                        | Auto or manual                             |
| In-flight picture transmission and quality indicators | Real-time histogram plot and photo preview |

#### 4.1.3 Data link specifications

#### **Communication range**

| Feature                                                | Value                                                                                                    |
|--------------------------------------------------------|----------------------------------------------------------------------------------------------------|
| 3G                                                     | Unlimited (within network coverage)                                                                                                |
| <b>Delair Link</b> (2.4 GHz radio link) <sup>(1)</sup> | <ul> <li>FCC: typical 5 km (3.1 mi) and up to 10 km (6.2 mi)</li> <li>CE: typical 3 km (1.8 mi) and up to 5 km (3.1 mi)</li> </ul> |

<sup>(1)</sup> Actual results may vary depending on aircraft configuration, battery age and condition, and operational, environmental and climate conditions. For best performance, **Delair Link** must be placed:

- at more than 1 m from any electronic device (computer, tablet...)
- at more than 50 cm from the ground (for example, on a table).

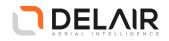

## 4.2 Limitations

#### 4.2.1 **Operation limitations**

The UX11 cannot safely fly in all weather conditions. The acceptable range for different conditions is shown below.

# B Note

Your country of operation may have different or additional operational requirements. Make sure you are familiar with the appropriate regulations for the country you are operating in.

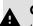

#### CAUTION

If a condition exceeds the stated acceptable range, you should abort the flight. Flying outside the acceptable range of conditions will void your Delair warranty. Delair does not guarantee good picture quality when flying in conditions beyond these limits. Local conditions required by National Airworthiness prevail if they are more conservative than the conditions mentioned below.

| Condition                          | Acceptable range                                                                               |
|------------------------------------|------------------------------------------------------------------------------------------------|
| Weather limitations                | Light rain for up to 5 minutes (sufficient time to land)                                       |
|                                    | Avoid hail, snow, heavy showers and icing conditions.                                          |
| Head wind (for cruise flight)      | Maximum 45 km/h (28 mph, 24.3 kn)                                                              |
| Cross wind:                        |                                                                                                |
| For takeoff/landing                | • Maximum 30 km/h (19 mph, 16.2 kn)                                                            |
| For cruise flight                  | • Maximum 45 km/h (28 mph, 24.3 kn)                                                            |
| Gusts (for cruise flight)          | Maximum 15 km/h (9 mph, 8.1 kn)                                                                |
| Turbulence                         | Avoid turbulence at all times                                                                  |
| Temperature UX11                   | <ul> <li>Pre-flight conditioned temperature: 0 °C<br/>to +30 °C (32 °F to 86 °F)</li> </ul>    |
|                                    | <ul> <li>Approved temperature during flight: -20<br/>°C to +40 °C (-4 °F to 104 °F)</li> </ul> |
| Temperature battery <sup>(1)</sup> | 0 °C to +30 °C (32 °F to 86 °F)                                                                |

<sup>(1)</sup> Pre-flight conditioned temperature

#### 4.2.2 Flight environment

#### Wind

Do not begin or continue a flight if the aircraft is encountering (or is going to encounter) winds in excess of 45 km/h (28 mph, 24.3 kn) (including gusts).

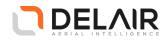

#### Note

The wind gradient must be taken into account when measuring the surface wind. For example, if the measurement on the ground is 30 km/h (18.6 mph, 16.2 kn) it may be 45 km/h (28 mph, 24.3 kn) at an altitude of 150 m.

#### **Aerodynamic factors**

The following phenomena may disrupt a flight:

- Thermals: occasionally violent updrafts, especially in higher ground (< 7.2 km/h (4.47 mph, 3.89 kn)).</li>
- Dynamic winds: accelerations in wind due to terrain (< 7.2 km/h (4.47 mph, 3.89 kn) vertical and < 45 km/h (28 mph, 24.3 kn) horizontal).</li>
- Turbulence: unstable wind generated by an obstacle upwind (order of magnitude: presence of turbulence over a distance five times the height of the obstacle).

#### Rain

Avoid using the aircraft in a damp environment (be careful with morning dew, for instance) or when it is raining (see Operation limitations on page 21). If the aircraft has been flown during rainy weather, ensure it has dried out completely before performing a new flight.

## Note

The aircraft must be stored in a dry environment.

#### Storm

Do not begin or continue a flight in the presence of a storm (Cb) within a radius of 15 km around the flight area.

#### 4.2.3 Obstacle clearances

When defining a flight, you must ensure that the mission area is clear of obstacles at the flight height and the selected takeoff and landing locations.

When you arrive at the site, visually check the takeoff and landing locations to ensure that the selected locations are free of obstacles.

Obstacle clearances for the different stages of a flight are shown below.

#### Takeoff

From the takeoff location to 50 m (164 ft) in the launch direction, the area must be free of obstacles within 30° to the left and right of the launch direction.

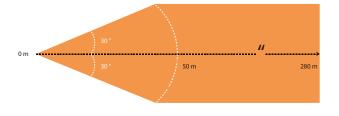

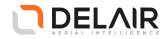

From 50 m (164 ft) to 280 m (919 ft) in the launch direction, no obstacles may be present above the safety area determined by a 15° angle and within 25 m (82 ft) to the left and right of the launch direction.

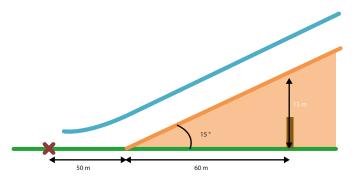

#### Flight

No obstacles may be present in an area of 15 m (49 ft) below the cruise flight height and connections (between take-off/landing and flight area). The **Elevation graph** must be used to visualize altitude above terrain along the complete flight plan.

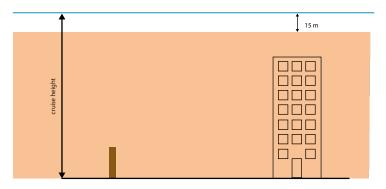

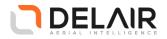

#### Descent

When entering the landing orbit, no obstacles may be present within a 200 m (656 ft) radius of the center of the orbit.

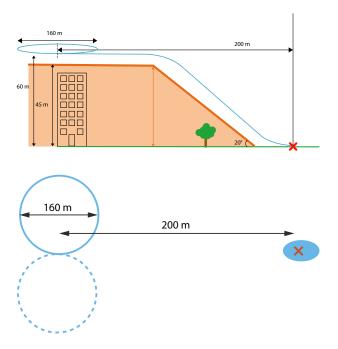

Once the aircraft has descended to the final height (60 m; 148 ft), the required obstacle-free area has a height of 45 m (145 ft).

#### Landing

Once you confirm the landing, the aircraft starts the final leg of the landing. Along the final leg of the landing, there must be a clear area free of obstacles within 20 m (66 ft) to the left and right of the landing direction.

In the final leg of the landing, the obstacles must stay in the orange zone shown in the vertical cross section of the landing. The ground should be relatively flat 40 m (131 ft) before landing for the height sensor to correctly estimate when the aircraft should flare. In addition, the landing location must be free of obstacles and meet the minimum size indicated:

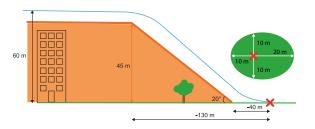

During the final leg of the landing it is possible to click the **Abort** button (see Abort landing on page 62).

To successfully abort the flight, extra clearances should be taken into account:

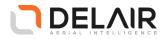

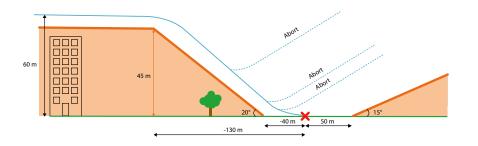

#### 4.3 GSD and height

The GSD (ground sample distance) specifies the distance on the ground represented by the pixel of a captured image. It depends on the camera sensor's pixel size and lens focal length. The smaller the GSD value, the more detailed the images. The GSD and the height at which the aircraft flies are linked. The higher the aircraft flies, the larger the distance on the ground represented by each pixel in the images.

#### 4.4 Image overlap

The percentage of image overlap allows processing software to refine for errors in the position and orientation of the aerial images.

Delair recommends having a forward overlap of 80% and a sidewards overlap of 60% which gives the most accurate results while minimizing flight and processing time.

An increase of the overlap may be beneficial when flying over terrain that does not have many identifiable features in the images that can be used as tie points for the image adjustment. Examples are dense tree canopy, bodies of water, or large areas of sand or snow.

Image overlap also varies with changing terrain elevation and features.

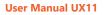

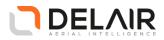

#### 5 Preparing a mission

#### 5.1 Creating a mission

#### Before you begin

- The **Delair Flight Deck** software must be installed on the tablet.
- The tablet must be switched on and connected to the internet.
- 1 Tap the **Delair Flight Deck** icon on the tablet.

The home screen is shown.

- 2 Tap CREATE.
- **3** Enter a name for the mission.
- 4 Optionally, in **Notes**, you can enter additional information about the mission.
- 5 Tap CREATE.

The mission opens in the Scope tab.

#### 5.2 Setting flight areas and no-fly zones

You can now set the scope of the mission. You can define:

- the area(s) to be surveyed (area where picture will be taken)
- (optionally) no-fly zones. These are zones that must not be overflown by the UX11 aircraft.
- 1 Type the name of the area where you want to survey in the search box.

The name can be a place name, a full address or latitude/longitude coordinates.

The map view jumps to the desired location.

- 2 Tap ADD.
- 3 Tap AREA.
- 4 Enter a name for the area.

#### 5.2.1 Creating a polygon

- 1 Tap on the map to set each boundary point of the area.
- 2 Tap DONE.

The area of interest is calculated and shown in blue on the screen.

#### 5.2.2 Editing a polygon

You can edit a polygon as follows:

- To resize or reshape the polygon, tap and drag boundary points on the map.
- To add a boundary point, tap the edge of the polygon.

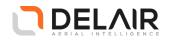

• To delete a boundary point, tap and drag that boundary point to one of the other boundary points.

#### 5.2.3 Adding no-fly zones

A no-fly zone is a virtual boundary the aircraft cannot fly through. Whatever happens, the aircraft will stay out of the restricted airspace. The set no-fly zone is strictly respected by creating a safety buffer (100m) that prevents the aircraft from accidentally exceeding the boundaries.

- If the aircraft comes inside the safety buffer, it will automatically try to move away from the boundary. Once out of safety buffer, it resumes its previous navigation target. If the aircraft stays inside the safety buffer for too long, it will eventually abort the mission and go to landing (level 2 alarm).
  - DISCARD Edit no-fly zone town
- If the aircraft exceeds specified boundary it triggers the fail-safe procedure (level 4 alarm).

Figure 5-1 Creating a no-fly zone.

- 1 In the SCOPE tab, tap ADD.
- 2 Tap No-fly zone.
- **3** Tap on the map to set each boundary point of the no-fly zone.
- 4 Enter a name for the no-fly zone.

The no-fly zone is calculated and shown in red on the screen.

5 Tap DONE.

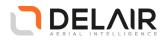

### 5.3 Downloading maps, DEM, and custom DEM

### 5.3.1 Downloading a map and a DEM

- 1 Tap the MAP tab.
  - A white zone shows the maps that will be downloaded.
  - A warning sign indicates that the maps are not yet available offline.
- 2 If required, tap EDIT ZONE to modify the zone to be downloaded.
- **3** Tap **START DOWNLOAD** to get the offline DEM and map tiles.

Download can take 10 to 20 minutes for a large area.

Delair uses SRTM90 (Shuttle Radar Topography Mission) as standard DEM source.

After a successful download, the message Download successful is shown.

### 5.3.2 Use a custom DEM

Delair Flight Deck allows you to use your own DEM file. This feature is recommended in following cases:

- · terrain in your area has been significanty modified: mines and quarries
- your area is located above 60° latitude (not implemented in default DEM)

Supported DEM files:

- Format: GeoTiff Format
- Maximum size: 2GB and 100 000 000 pixels
- Units: meters or feet. If not indicated in the GeoTiff, meter is considered as default.

To import a custom DEM:

- 1 Make sure your file is located into your tablet Downloads folder
- 2 Tap the MAP tab
- **3** Tap **Import DEM**: a pop-up display available files. Select your file in the list and press **OK**. Your file is now listed below Custom DEM and the map view is centered on its location.

### Note

Once a custom DEM has been imported, it becomes available to use for flights created. For each flight created users must specify if a custom DEM is to be used, see Managing the flight settings on page 28.

### 5.4 Defining the flight

### 5.4.1 Managing the flight settings

### 1 Go to the FLIGHTS tab.

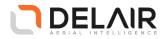

- 2 Tap ADD A FLIGHT.
- 3 Enter a name for the flight.
- 4 Enter a name for the pilot.
- 5 Verify and/or set the area settings.
  - Ground Sampling Distance (GSD)
  - Height. The flight height can be defined in two ways:
    - using the DEM (default configuration): in that case the aircraft trajectory (waypoints) follows the terrain elevation.

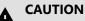

In the generated flight plan, waypoints are located at the end of flight lines (where the aircraft turns) and set above terrain elevation. Between waypoints aircraft always follow a straight line. If there is a steep hill between 2 waypoints, the aircraft will not follow terrain of that hill. Elevation graph allows you to check your flight height. A warning is displayed if there is a risk to hit terrain. If terrain is very hilly please consider flying above aircraft's initial position (see below), it may be easier to ensure a minimal flight height.

 fixed above the aircraft's initial position (if the option is manually selected by the user): in that case the aircraft will fly at a fixed altitude above the aircraft's initial (start-up) position

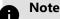

Clicking on the **SHOW ELEVATION** on the map button allows to visualise the aircraft height above ground if DEM is available.

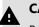

### CAUTION

Because the aircraft initial position is unknown at the time of flight preparation, the elevation graph uses the pre-defined takeoff location. It is strongly recommended to switch on your aircraft close to the takeoff location otherwise the elevation graph may be significantly wrong. If that cannot be done, the user should update takeoff location and verify the elevation graph (clicking on the **SHOW ELEVATION** button).

• DEM: If a custom DEM has been imported on the tablet, a dropdown list allows you to select the DEM to use for the configured flight.

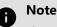

The complete flight shall be included in the custom DEM boundary.

- Forward overlap: based on the configured overlap, the system will keep the forward overlap constant throughout the flight taking into account flight height and ground speed (which ensures constant overlap even in varying wind conditions for instance).
- · Side overlap
- Margin (distance to be flown outside the area, computed automatically)
- Optionally, toggle the Flight lines direction linked to wind option.

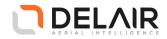

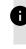

**Note** It is recommended to leave this option checked.

# Note

If area cannot be completed in a single flight, the software estimate a termination point for the flight. Flight lines that cannot be achieved are grayed out. Landing is automatically connected to termination point. Each time flight plan is modified termination point is updated. Moving take-off and landing may increase flight time and change termination point. Uncovered area may be completed by resuming flight plan, see Managing the flight settings on page 28

### 5.4.2 Set the takeoff location

1 Tap on the map to add a takeoff location.

The takeoff location and some waypoints indicating the route of the UX11 from the takeoff point to the start of the area flight path are shown.

- 2 Verify that a couple of waypoints have been created automatically. You can move them by touching and dragging the waypoints so that the trajectory entering the flight plan is acceptable.
- **3** To reposition the takeoff spot, tap and move it on the map.
- 4 Tap DONE or Next.

### 5.4.3 Set the landing location

The landing location can be set beforehand. You can also set the landing location just before the flight, see Finishing the creation of the flight plan on page 43.

# B Note

The landing position must be selected in a way that the ground is relatively flat 40 m (131 ft) before landing and that the landing area is suited for landing (no obstacles or inappropriate surface), see Obstacle clearances on page 22.

1 Tap on the map to add a landing location or move to desired location and press Here button (tablet GPS must be enabled).

The landing location and some waypoints indicating the route of the UX11 from the end of the area flight path to the landing location are shown.

- 2 To edit the landing route, tap and drag the waypoints on the map.
- **3** To reposition the landing spot, tap and move it on the map.

### Note

It may be necessary to use an altitude offset if the landing position differs from the aircraft power up position. See section Completing the pre-flight checklist on page 47.

- 4 Select Heading linked to wind.
- **5** Select the direction of the entry circle:

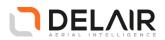

- Right (default)
- Left
- 6 Tap DONE.

### 5.4.4 Setting a geofence

A geofence is a virtual boundary the aircraft cannot fly through. Whatever happens, the aircraft will stay within a restricted airspace. It can be horizontal (a circle or a polygon) and/or vertical (a ceiling). The set geofence is strictly respected by creating a safety buffer (100m horizontally and 20m vertically) that prevents the aircraft from accidentally exceeding the boundaries.

- If the aircraft comes inside the safety buffer, it will automatically try to move away from the boundary. Once out of safety buffer, it resumes its previous navigation target.
- If the aircraft stays inside the safety buffer for too long, it will eventually abort the mission and go to landing (level 2 alarm).
- If the aircraft exceed specified boundary it triggers the fail-safe procedure (level 4 alarm).
- It is not possible to execute a flight plan that goes into the safety buffer or exceed boundary.

Example: if you set the flight height to 122m then you have to set the geofence ceiling at least 20m above, i.e. 142m. You will not be able to plan and execute a flight plan that goes above 122m. Whatever happens, during flight aircraft will automatically avoid going higher. If, because of strong weather or any failure, aircraft goes above 142m it will trigger the FTS.

Geofence ceiling is set above aircraft initialization point while flight plan is set above terrain. Depending on terrain, flight height may be higher than ceiling even if using the same value. Elevation graph allows you to check that your flight plan is lower than your ceiling (including the safety buffer), See Viewing the flight plan elevation on page 33.

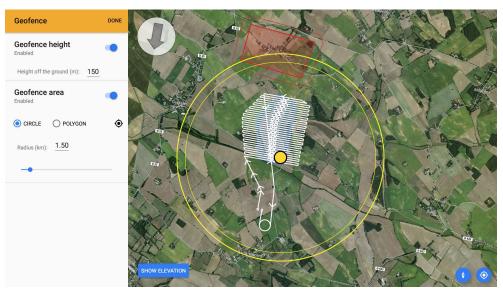

Figure 5-2 Setting a geofence (circle).

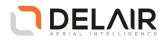

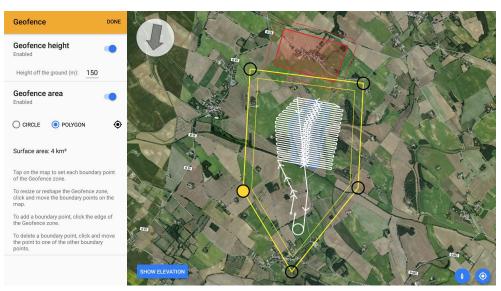

Figure 5-3 Setting a geofence (polygon).

The geofence feature is disabled by default.

- **1** Tap **Geofence** settings.
- 2 Select Enable.
- **3** Choose the form of the geofence:
  - Circle (default). Set the radius.
  - Polygon. Tap the map to set the boundary points.
- **4** Set the height of the geofence.
- 5 Tap the back arrow to return to the Flight details screen.

### 5.4.5 Checking the communication timeout

The communication timeout value defines when the aircraft should activate the emergency pattern in case of loss of the communication link.

Enter a value in the communication timeout field between 5 seconds and 150 minutes (2h30). The default value is 30 seconds.

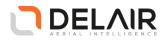

### 5.5 Viewing the flight plan elevation

To ensure that the aircraft stays within its safe capabilities, tap **SHOW ELEVATION** to view the elevation profile.

A graph is displayed that shows the ground elevation, flight height and, if set, the geofence height.

The **SHOW ELEVATION** button turns red when there are issues with the flight height. For example when the flight is set too low or if the slope of the ground is steeper than the rate of climb of the aircraft.

When the **SHOW ELEVATION** button is red <u>the user must Tap on it to analyse the reason for the</u> <u>warning</u>. The following elevation graph is shown:

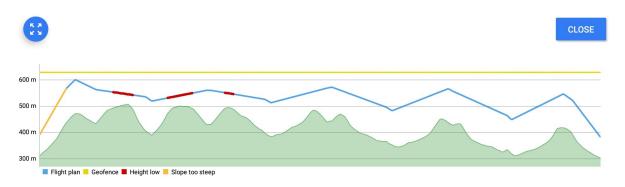

In case of long flight plans (requiring more than one flight), it is possible to check the elevation profile of the subsequent flights (after the current flight) by tapping the FULL FLIGHT PLAN tab. This allows you to anticipate issues that may appears on subsequent flights when resuming flight plan.

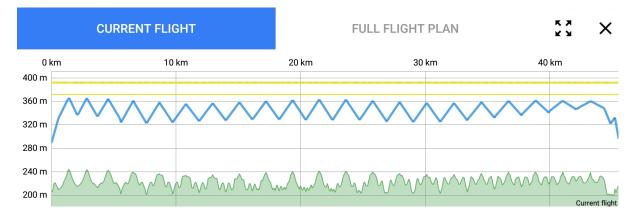

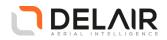

### 5.6 Resume uncompleted flight

If, for any reason, the aircraft landed before the mission area is fully covered, it is possible to easily prepare another flight to complete the area.

Once landed, in the post-flight checklist the following message is displayed and it allows to create a flight:

|                              | nber of images<br>649         |                         |                            |                               |              |
|------------------------------|-------------------------------|-------------------------|----------------------------|-------------------------------|--------------|
| Flight data upload 👔         |                               |                         |                            |                               |              |
| Flight statistics: Do not up | oad                           |                         |                            |                               | UPLOAD       |
| Flight logs: Do not upload   |                               |                         |                            |                               | UPLOAD       |
| It has been detected th      | at your flight was not comple | eted as planned. Do you | want to create a new fligh | to cover the remaining area o | of interest? |

By clicking on the « Create flight » button, a new flight is created. Its caracteristics are identical to the original flight:

- Geofence
- Takeoff
- Landing

The area is reduced to the uncovered part (see figure below in blue). The already covered part is shown in green and not planned in the mission.

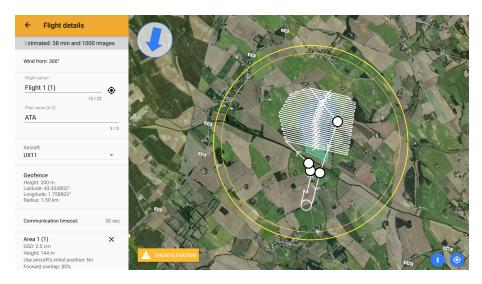

An uncompleted flight can also be continued from the flight list. To do so, open the flight menu and select **Continue** as depicted below. The continuation flight is created.

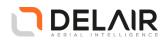

| ÷           |           |            |                     |
|-------------|-----------|------------|---------------------|
|             | OPE       | MAP        | FLIGHTS             |
| Flig<br>UX1 | ht 1<br>1 | Und        | completed<br>45 min |
|             |           |            |                     |
|             |           |            |                     |
|             | A         | DD A FLIGH | r                   |

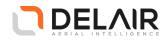

### 6 Flight scheduling

### 6.1 Check flight conditions and permissions

In the days before the flight, complete the following checks to make sure the flight can proceed.

## Note

The use of unmanned aircraft in any national airspace system is regulated by the applicable National Aviation Authority. The regulations for flying unmanned aircraft are subject to change. It is the user's responsibility to know and adhere to the current laws for operating in the national airspace system. Delair is not obliged to inform users of changes to unmanned aircraft laws. Delair and Authorized Distribution Partners provide comprehensive training for the unmanned aircraft system which includes recommended procedures to ensure the safety for the remote crew members as well as the surrounding environment. It is the user's responsibility to ensure safe operations and adhere to safety and security measures required by the National Aviation Authority. Delair is not responsible for ensuring safe and secure operation of unmanned aircraft by the user.

### 6.1.1 Check the flight permission

- Check if you need a permit to operate an unmanned aircraft in the airspace above the site.
- Make sure you understand the legal context for safe operation of an unmanned aircraft.
- Check for existing rules and standards with your local Civil Aviation Authorities (CAA).
- Make sure you have permission from the landowner.
- Make sure you have all other relevant permissions required for photography flights using unmanned aircraft. In some countries you need permission from defense organizations, the police, or a national geography institute to take pictures.

### 6.1.2 Check the weather

- In the days before the flight, check the TV weather broadcast or weather websites. This gives you a good general idea of the weather for the next three to four days.
- For more accurate weather forecasts, consult and interpret aviation weather data through various weather websites. You can also contact the national meteorological office or a local meteorology office at an airport nearby.
- On the day of the flight, consult the Terminal Aerodrome Forecast (TAF) and METAR reports. These are local meteorological reports used in aviation.
- Make sure the weather conditions are within the operating limitations. See Operation limitations on page 21.

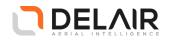

### 6.2 Check the site

# A Note

When checking the site you should refer to the relevant AIP (Aeronautical Information Publication) and NOTAM (Notice to Airmen) documents for your region.

- Identify the airspace and geographic environment of the site.
- Check the relevant aviation charts and make sure the flight area is not near any of the following areas:
  - Forbidden airspace
  - Airports and airfields (except with prior permission)
  - Power plants (except with prior permission)
- Take special care around the following areas:
  - Parachute jumping and parasailing areas
  - Winch areas
  - High-pressure gas-releasing units (documented in AIPs or NOTAMs)
  - Congested areas (for example, towns)
- Check if other aerial or ground activities are planned at or near the site, for example major public events.

### Note

This list is not exhaustive. It is the responsibility of the user to be aware of any local conflicts that may result in a hazardous situation.

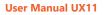

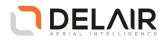

# 7 **Preparing the equipment**

### 7.1 Checking the UX11

- **1** Verify that the UX11 is complete:
  - one right wing
  - one left wing
  - one connecting rod
  - one belly plate
  - one fuselage
  - one Pitot tube
  - one battery
  - additional batteries and spare parts as needed, depending on the scope and size of the project.
- **2** Perform a general inspection of the parts to identify any flaws or mechanical problems that need attention. Address any issues.
- **3** Verify the lens of the camera. If required, clean it with the lens cleaning kit.
- 4 Verify that the two batteries are fully charged. If not, charge the batteries.

### 7.2 Charging the UX11 battery pack

Use the UX11 charging system to charge and discharge a UX11 battery pack. The charger also includes an automatic charge-discharge function to recondition your battery when needed.

The flowchart below gives an overview of the different operations.

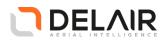

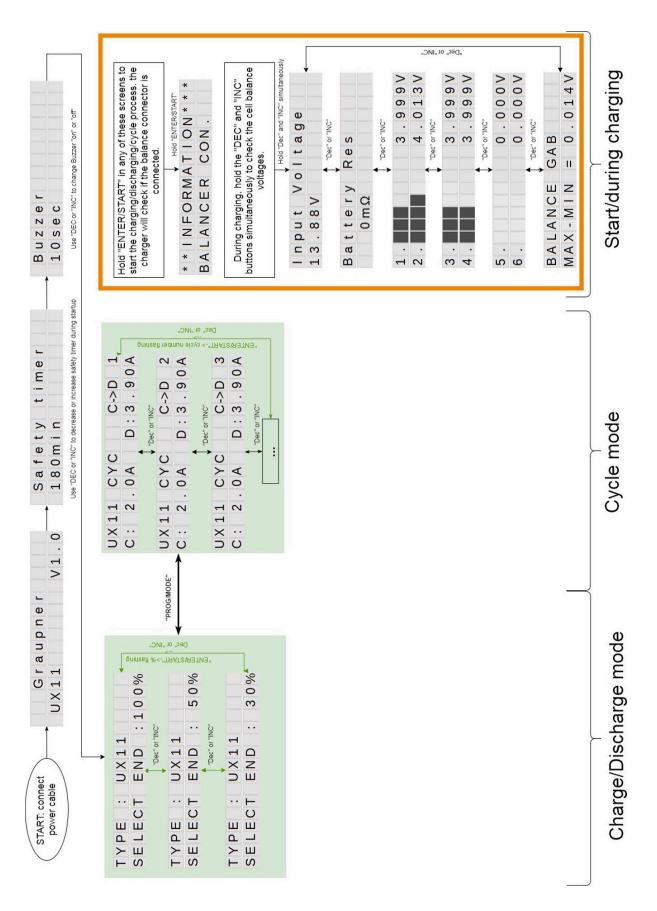

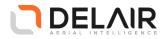

### 7.2.1 Charging cable

A specific cable (part number FDG-000071) is required to safely charge the battery pack.

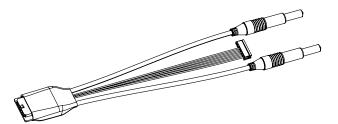

Connect the cable as follows:

- 1 Connect the charging cable bananas wires to the charger.
- 2 Connect the charging cable balancer wire to the charger.
- **3** Connect the balancer battery cable to the charging cable receptacle.

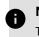

### Note

The battery power wires are not used for charging.

### 7.2.2 Charger settings

The charger only has a safety timer setting and a buzzer setting to adjust.

### Setting the safety timer

This setting sets the time limit after which the charger will stop the charge/discharge/cycle process. You can increase or decrease this setting during the start-up procedure of the charger just after you have plugged in the power cable. Good settings are:

- 180 min for normal charging or discharging of batteries.
- 65 min for cycle mode.

In this case the charger will end its cycle after 65 min. See Cycle mode on page 41 for more information on the cycle mode.

### Setting the buzzer

This setting sets the buzzer sound (on or off). You can modify this setting during the start-up procedure of the charger, just after you have plugged in the power cable.

### 7.2.3 Charging and discharging mode

In this mode you can select the battery type (UX11) and the charge state (30%, 50% or 100%).

- 30%: Use this setting for transporting your batteries by plane if required.
- 50%: Use this setting for (longer term) storage of the battery.
- 100%: Fully charged battery.
- 1 Press the **PROG/MODE** button until you see a screen similar to the one below:

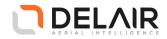

# TYPE UX11 SELECT END :100%

- 2 Press the ENTER/START button until you see 100%, 50% or 30% blinking.
- 3 Press the DEC/INC buttons to select the desired charge state.
- 4 Press and hold the ENTER/START button to start the process.

### 7.2.4 Cycle mode

In this mode you can recondition a battery by putting it through multiple charge-discharge cycles.

By cycling the batteries, the individual cell voltages are balanced.

1 Press the PROG/MODE button until you see a screen similar to the one below:

|     |    |     | C->D 1  |
|-----|----|-----|---------|
| C : | 2. | 0 A | D:3.90A |

- 2 Press the ENTER/START button until you see UX11 blinking.
- **3** Press the ENTER/START button until the number next to C->D starts flashing.
- 4 Use the DEC/INC buttons to select the desired number of cycles.
- 5 Press and hold the ENTER/START button to start the process.

### RESULTS

The cycle process will always start and end with a charge.

For example, when selecting 3 cycles, the sequence will be:

Charge - Discharge - Charge - Discharge - Charge - Discharge - Charge

When setting the safety timer to 65 min, the total maximum time spent for completing the 3 cycles will be  $7 \times 65$  min = 455 min.

### 7.2.5 Checking battery parameters while charging

During charging/discharging or cycling you can check the battery's parameters.

- 1 Press and hold the DEC and INC buttons simultaneously.
- 2 Use the INC or DEC button to cycle through the parameters

### RESULTS

The most important parameter is the individual cell voltages (see below).

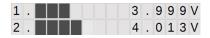

You can also view the maximum unbalancing difference (last screen).

| ΒA | L | A | Ν | С | Е | G | А | В |   |   |   |   |
|----|---|---|---|---|---|---|---|---|---|---|---|---|
| ΜA | Х | - | Μ | T | Ν | = |   | 0 | 0 | 1 | 4 | V |

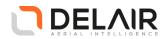

Delair strongly recommends that the maximum unbalancing difference is lower than 0.020 V.

If the maximum unbalancing difference is higher than 0.020 V after normal charging, then please recondition the battery by putting it through multiple charge-discharge cycles (see Cycle mode on page 41).

### 7.2.6 Checking battery level with the LiPo checker

A LiPo checker (battery cell checker) is provided with the charger. It can be used to verify battery (and individual cell) charge level.

A charging cable is required to connect battery to LiPo checker (provided in transport bag):

- 1 Connect the charging cable balancer wire to the LiPo checker.
- 2 Connect the balancer battery cable to the charging cable receptacle.
- **3** Read individual cell voltage on the LiPo checker. When battery is fully charged, each cell voltage is 4.2V.

### 7.3 Charging the Delair Link communication module

Plug the supplied charger into Delair Link's USB-C connector.

The charge progress indicator is displayed on the screen.

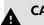

### CAUTION

Use only the charger supplied with **Delair Link** (included in the standard toolkit). Do not use any other non-approved charger.

### 7.4 Checking the tablet

Before leaving for the flight location, make sure that:

- the tablet is fully charged.
- the sound volume on the tablet is turned fully up.

### 7.5 Storing your equipment in the transport bag

Store the equipment in the transport bag:

- All the parts of the UX11
- Two batteries (up to four batteries can be carried in the transport bag)
- Tablet
- Delair Link and its USB charger (when applicable)
- License and insurance documents (optional, depending on local regulations)

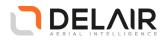

### 8 Executing a flight

### 8.1 Checking the environment

- 1 On the day of the flight, check the following at the flight location:
  - a) Check the field for obstacles that could be a problem for takeoff or landing.
  - **b)** Observe the current weather conditions, particularly the wind direction and wind speed.
  - c) Evaluate the nature of the terrain (grass, sand, cement, rocky terrain, soft terrain, slopes...).
  - d) Verify whether people are present in the area of the flight.
- 2 Decide whether the terrain is fit for safe takeoff, operation and landing.

### 8.2 Finishing the creation of the flight plan

In this procedure, some final settings are made which can only be done at the location of the flight.

**1** Tap and drag the wind arrow to set the wind direction.

The flight plan is automatically rotated to stay perpendicular to the wind.

- 2 Tap Landing strip and adjust settings if required, then tap DONE.
- **3** Adjust waypoints by touching and dragging so that the trajectory entering and exiting the flight plan is acceptable.
- 4 Check one last time that the parameters of the flight (duration, altitude, overlap) are correct (reasonable area, reasonable flight time and number of pictures).
- 5 Tap START CHECKLIST.

### Note

This button is not enabled if:

- the duration of the flight plan is longer than 59 minutes.
- the flight plan intersects a no-fly zone or is partially outside the geofence area.

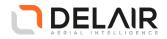

### 8.3 Assembling the UX11 aircraft

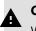

### CAUTION

When handling the fuselage, do not hold it by motor housing (orange plastic part covering the motor).

- **1** Take the wings, the fuselage, the connecting rod and the supporting foam plate out of the transport bag.
- 2 Place the supporting foam plate on the transport bag.
- **3** Place the fuselage on top of the supporting foam plate (with the Pitot tube location facing up).
- 4 Take a Pitot tube out of the transport bag.
- **5** Blow in the static pressure port hole and in the dynamic total pressure port hole to make sure they are not clogged.
- 6 Attach the Pitot tube on the double barbs on top of the fuselage.

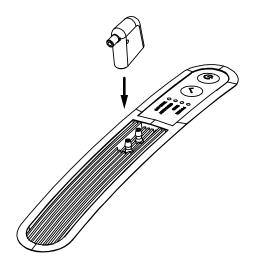

7 Place the connecting rod in the fuselage and center it.

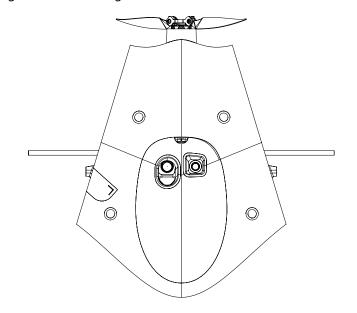

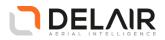

- 8 Slide the wings over the connecting rod till they snap into place (click sound).

# 8.4 Inserting the battery into the UX11 aircraft

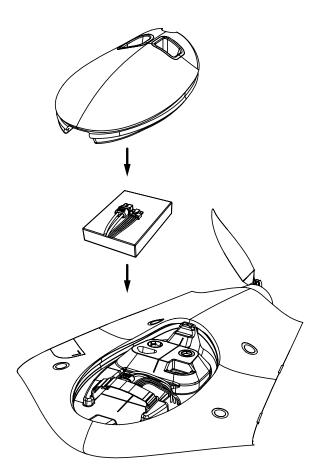

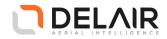

- 1 Put the UX11 aircraft upside down in a horizontal position on the supporting foam plate.
- 2 Remove the belly plate.
- **3** Place the battery in the battery compartment.
- 4 Connect the battery: first plug in the power cable, then the balance cable.
- 5 Make sure the connectors are arranged side by side and are not placed on top of each other (see figure) and close the retaining strap.

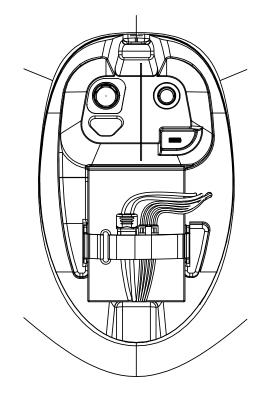

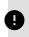

### NOTICE

Failing to do so can prevent the belly plate from closing properly. This can lead to loss of the belly plate in flight.

- 6 Reposition the belly plate.
- 7 Turn the aircraft topside up on the supporting foam plate.

### RESULTS

The Power LED on the UX11 aircraft lights up red. Tap Next on the tablet.

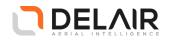

### 8.5 Powering up

# A Note

Before executing this task, make sure that the aircraft is in clear view of GNSS satellites (outdoor, not close to a tall building) and not close to metal objects (such as vehicles).

1 Press the **Power** button on the UX11 aircraft for 3 s.

The **Power** LED blinks green and the UX11 starts booting. The boot sequence is finished when the **Power** LED is solid green and the **Binding** LED starts blinking slowly.

2 In the Communication screen, select the communication link (either 3G or Wi-Fi with Delair Link). To Use Wi-Fi, enable Wi-Fi on the Android Tablet and connect to the correct Delair Link Wi-Fi network. Wi-Fi information (SSID, password) of the Delair Link is available from the screen display.

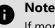

If more than one aircraft is associated with the tablet, you have to select the correct aircraft from the displayed list.

3 Tap Bind on the tablet.

The **Binding** LED starts blinking fast.

4 Press the Confirm button on the UX11 aircraft to validate the binding process.

The binding process is complete when the **Binding** LED glows solid green and the tablet displays the message *Binding successful*.

### 8.6 Completing the pre-flight checklist

1 Keep the aircraft steady on the supporting foam plate and tap Next.

The **Checklist** LED on the aircraft starts blinking. The aircraft performs several auto checks (distance sensor, GNSS, battery, system status, storage space, compass...). When successful:

- the Checklist LED still blinks green
- the tablet shows the message **Auto-check OK** with some detailed results and aircraft information (firmware version, etc.).
- 2 Tap Next to go to the Upload flight plan screen.
- **3** Adjust the Landing Strip:

Positionning the landing

- Tap on the modify pencil icon (top right of the map) to open the Landing Strip menu.
- Make sure your Landing pattern is free of obstacles and adjust if required.
- Adjust the position of the Landing Strip using the Here button (position of the Tablet used) or the Aircraft button (position of the aircraft used). For best landing accuracy, it is strongly recommended to use aircraft location (tapping the Aircraft button) whenever possible.

Setting an altitude offset for the landing

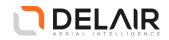

- To set the **altitude offset** (see note below) for the landing, Choose an **altitude offset** either manually or using the DEM.
- Once done, close the menu and make sure to upload the flight plan again (changes are only taken into account when flight plan is sent again).

# Note

By default, the system **reference altitude** is set to the altitude of the point where the aircraft is powered up (which is not the **Delair Link** altitude or takeoff altitude).

Should the landing altitude differ from the **reference altitude** (for instance when the landing point is far from the aircraft power up point), an **altitude offset** <u>must be defined by the user</u>. The **altitude offset** can be set either manually by the operator or automatically based on a digital elevation model (DEM).

WARNING: The applied **altitude offset** must be accurate (within 5 m from reality). Any inaccurate offset manually entered might cause a failed landing.

There is no maximum **altitude offset**. In case of doubt, please choose an alternate landing zone, with little or no offset.

4 Tap **Upload** to upload the flight plan to the aircraft.

A progress bar shows the progress of the data transfer (takes less than 30 s). When the data transfer is finished, the tablet displays **Next**.

5 Tap Next.

The tablet displays Final checks.

- **6** Stand up and hold the aircraft horizontally at approximately 1.5 m above the ground. Make sure the height sensor is unobstructed.
- 7 To trigger the Pitot test, place your thumb on the air intake of the Pitot tube in order to increase the air pressure inside the tube. When sufficient air pressure is detected inside the tube, the elevons start moving.

When the Pitot tube test is successful the tablet displays a green check mark.

- **8** The elevons move up and down in an auto test. Make sure the movement is smooth and unobstructed.
- **9** Once elevons are back in position, verify that each elevon is properly aligned with its wing. If the elevons is not well aligned, tap the **Trim** button

When all auto checks are successfully completed, the Checklist LED glows solid green.

Tap Next to prepare for takeoff.

In cases where the **Checklist** LED does not glows solid green, a failure reason is displayed on the tablet.

### 8.7 Launching the UX11 aircraft

1 The TAKE OFF LED is blinking green slowly. Proceed to the takeoff location.

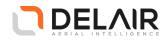

**2** At the takeoff location, hold the aircraft by the right wing with your right hand (or hold the aircraft by the left wing with your left hand).

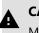

CAUTION

Make sure the propeller is clear from objects or body parts at all times during the takeoff procedure.

3 Press the **Confirm** button on the aircraft for a few seconds until the motor beeps.

The motor is initialized, propellers stay still, TAKE OFF LED is blinking green rapidly.

### Note

As a safety measure, if you do not proceed to next step in 15 seconds, the motor will automatically deactivate. You can also manually deactivate the motor by using the ABORT button on **Delair Flight Deck**. If the motor was deactivated (automatically or manually) it may be initialized again as per text above.

4 Hold the aircraft horizontally and against the wind, and make sure your take-off direction is free of obstacles (adjust if necessary). Then press the Confirm button again (short push). The elevons move up indicating the aircraft is ready for takeoff. The TAKE OFF LED is steady green (if elevons does not move or TAKE OFF LED is blinking red, please contact support).

Tilt the aircraft with its nose up at an upwards angle of 30°. After 1.5 seconds, the motor runs at full speed.

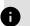

### Note

To abort the takeoff and stop the motor, hold the aircraft vertically with its nose pointing upwards for 1 second or press the **Confirm** button. If takeoff was aborted you may resume and re-initiate takeoff without starting over the entire procedure.

**5** Throw the aircraft in a forward and upward motion.

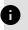

### Note

Avoid to give the aircraft a rotating motion while throwing.

The UX11 aircraft takes off.

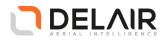

### 8.8 Monitoring and controlling the UX11 aircraft during flight

After takeoff, the aircraft follows its waypoints and automatically triggers the camera when necessary.

### 8.8.1 Monitoring

### **Map View**

The tablet shows the map view with the programmed flight plans and displays the position of the aircraft and its flight parameters in real-time:

- Strength of communication signal
- Battery level of the UX11 aircraft
- Elapsed and remaining flight time
- Distance between the aircraft and the tablet (in the case of a 3G link) or the Delair Link module
- Airspeed
- Height
- Number of pictures taken

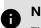

# Note

The battery level estimation is less accurate when the battery used is not initially fully charged (which is not recommended).

The coverage shown on the map expands as pictures are taken. You can tap the picture control button to view a low resolution version of the pictures, histograms and image quality indicators.

### **Switch Between Communication Links**

This section applies to UX11 users who own a **Delair Link** only.

UX11 users with a **Delair Link** can benefit from two communication links to the aircraft: the direct 2.4 GHz radio link through **Delair Link** and the cellular (3G) link.

Best practices to get the best of the dual link feature are provided hereafter:

- The direct radio link (2.4 GHz) should be used for takeoff and landing phases.
- Switching between communication links (radiolink or cellular) is possible at any time during the flight by clicking on the communication icon (top left of the application): select "Wi-Fi" for connection to the aircraft through **Delair Link**, or select "3G" for connection to the aircraft through the cellular network.

|           | lator 1   | 00%<br>5.3∨ | ( <b>P</b><br>00:00<br>00:33 |
|-----------|-----------|-------------|------------------------------|
| Communio  | cation ty | рe          | ×                            |
| Switch to |           | 03          | G                            |
|           |           | <b>()</b> W | /i-Fi                        |
|           | SWITCH    |             |                              |

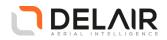

• It is recommended to have the Wi-Fi setting (of the Android Tablet) configured to reconnect automatically to the Wi-Fi network of the **Delair Link**.

### **Camera Settings Adjustment and photo previews**

By default the UX11 camera operates in **Smart Sensor** mode. In this mode the camera automatically ajusts to light conditions and chooses optimized settings.

For advanced users, it is possible to turn off **Smart Sensor** mode and to configure manually ISO and shutter speed. Tap on the Camera icon (top right of the application), tap on the Setting tab, and then turn off **Smart Sensor** mode as depicted below.

Thanks to the advanced onboard processing on the UX11, live photo previews can be viewed by the user during flight. Tap the Camera icon (top right of the application) and then tap on Preview tab to view the sample of each picture.

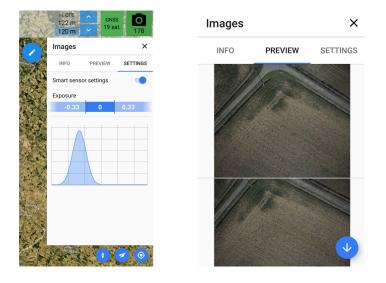

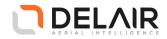

### 8.8.2 Controlling

### 8.8.2.1 User-initiated flight modes

The aircraft can be controlled using the following user-initiated flight modes.

#### Home

The aircraft navigates through its waypoints in the direction of takeoff location. From the closest waypoint the aircraft navigates in a straight line to the takeoff location.

- If current altitude is lower than 60m (197ft) above takeoff location, the aircraft climbs up to 60m (197ft) above takeoff location
- If current altitude is higher than 60m (197ft) above takeoff location, the aircraft keeps its altitude to takeoff location and starts descending in circle until reaching 60 m (197 ft).

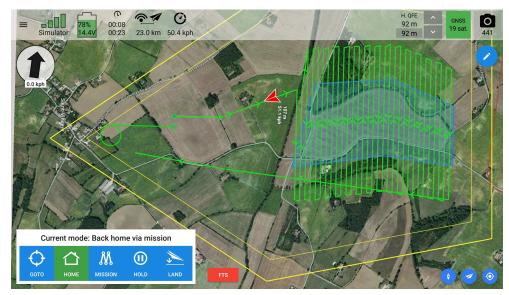

*Figure 8-1 Home mode in action on the tablet.* 

In case of mission abort (triggered by an Alarm 2, see section on alarms below), the aircraft finds an optimized route to go back to the landing area (often crossing through the flight plan). When the remaining distance to landing is less than 400 m, the aircraft goes straight to land. In such cases (of mission abort), the user must double check that there are no obstacles in the vicinity. If necessary, it is possible to use the **GoTo** mode to avoid any obstacles. It is highly recommended to set no-fly zones around high obstacles in flight area.

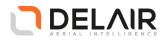

### Hold

The aircraft starts a waiting pattern at the current aircraft position and heading.

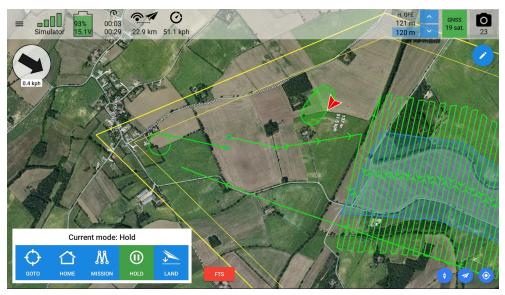

*Figure 8-2 Hold mode in action on the tablet.* 

### Land

The aircraft navigates through its waypoints to the landing circle. Descent starts from the last waypoint to the landing circle, from defined flight height to 60 m (197 ft) above landing. Elevation graph can be used to visualize altitude above terrain along the descent. If slope is too steep, aircraft follow as much as possible the slope then finish the descent while turning on landing circle. (see Landing the UX11 aircraft on page 61).

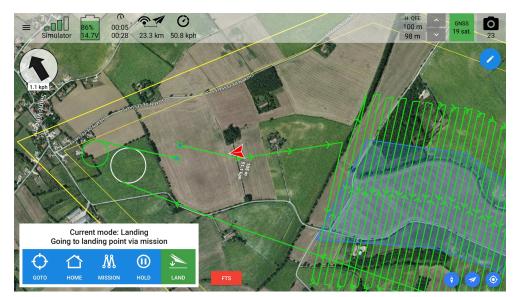

Figure 8-3 Landing mode – aircraft navigating through its waypoints to the landing point.

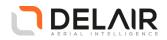

### Goto

The aircraft goes to the tapped position on the map, following the heading to the target. It then automatically switches to the hold mode, starting a waiting pattern.

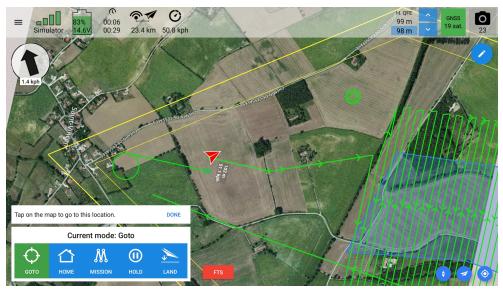

*Figure 8-4 Goto mode in action on the tablet.* 

### Mission

The aircraft performs the configured mission. If you switch to another mode, you can switch back to the mission mode.

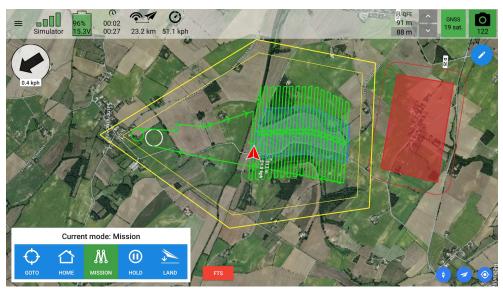

Figure 8-5 Mission mode in action on the tablet.

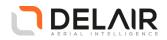

### FTS (Flight Termination System)

Emergency pattern. When tapped twice, the aircraft will return to the ground in an emergency pattern. The emergency pattern is a controlled stall: the aircraft performs a controlled vertical descent maintaining low roll/pitch angles all throughout (aircraft stays horizontal).

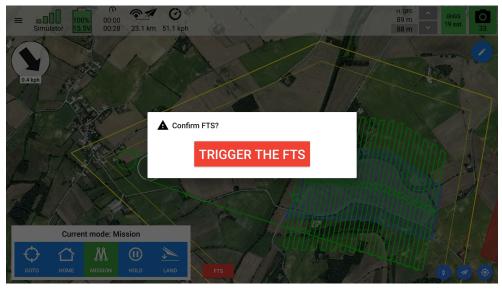

Figure 8-6 Manual triggering of the FTS on the tablet.

### **Rapid climb**

When the **Rapid climb** button is enabled (see Rapid climb on page 18), a button is be visible during flight. It allows the user to let the aircraft perform a rapid climb of 30 meters (98 feet). Following the climb, the aircraft will hold while waiting for new instructions.

This command can be used to evade a collision with a bird of prey and is intended for operations within visual line of sight.

Keep in mind that geofence heights will always be respected so this action will not allow the aircraft to pass the height restriction. This point should be considerd by the pilot during mission planning as a vertical geofence cannot be adjusted after takeoff.

It is recommended to enable the **Rapid climb** button only when needed, for instance in areas where birds of prey are common.

### **Abort landing**

The aircraft goes around (see Abort landing on page 62 for details).

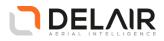

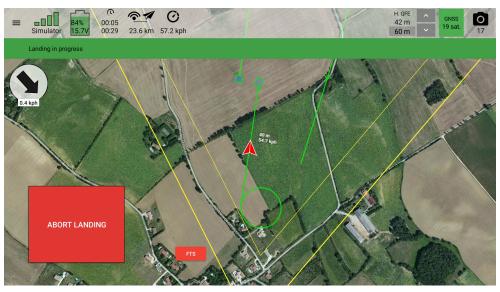

Figure 8-7 Landing mode — final approach and abort landing button.

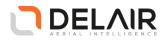

### 8.8.2.2 Autopilot-initiated flight modes

The aircraft can also be in one of the following autopilot-initiated flight modes:

### Takeoff

During takeoff, the aircraft climbs up to 60 m (197 ft) in a straight line, then automatically starts its mission, or starts a waiting pattern.

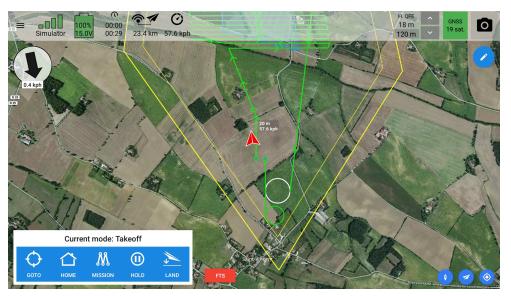

Figure 8-8 Takeoff mode on the tablet.

### Exclusion

Image: sinulate

Image: sinulate

Image: sinulate

Image: sinulate

Image: sinulate

Image: sinulate

Image: sinulate

Image: sinulate

Image: sinulate

Image: sinulate

Image: sinulate

Image: sinulate

Image: sinulate

Image: sinulate

Image: sinulate

Image: sinulate

Image: sinulate

Image: sinulate

Image: sinulate

Image: sinulate

Image: sinulate

Image: sinulate

Image: sinulate

Image: sinulate

Image: sinulate

Image: sinulate

Image: sinulate

Image: sinulate

Image: sinulate

Image: sinulate

Image: sinulate

Image: sinulate

Image: sinulate

Image: sinulate

Image: sinulate

Image: sinulate

Image: sinulate

Image: sinulate

Image: sinulate

Image: sinulate

Image: sinulate

Image: sinulate

Image: sinulate

Image: sinulat

The aircraft automatically switches to this mode when close to a geofence boundary (see Setting a geofence on page 31), or a no-fly zone boundary (see Adding no-fly zones on page 27).

Figure 8-9 Exclusion mode in action on the tablet.

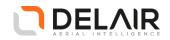

### **Stall recovery**

The aircraft automatically switches to this mode if it detects an abnormal roll or pitch angle. It switches to simpler control laws to recover.

### Landing (Alarm 2)

The aircraft automatically switches to the Land flight mode, see below.

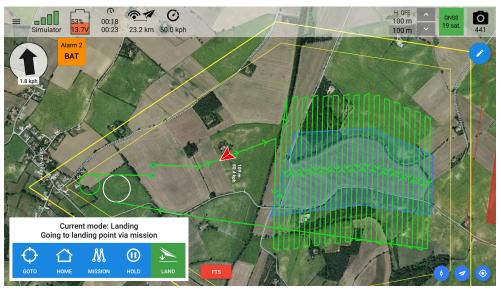

Figure 8-10 Land mode triggered by a level 2 alarm (here, battery low alarm).

### Spiral (Alarm 3)

In case of a level 3 alarm, the motor is shut down and the aircraft starts to return to the ground via a controlled spiral procedure. The control laws compensate wind drift. Example of alarm 3 is given below.

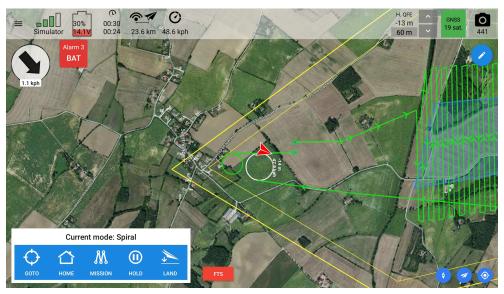

Figure 8-11 Spiral mode triggerred by a level 3 alarm (here, critical battery level).

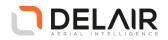

### Fail-safe (Alarm 4)

In case of a level 4 alarm, the aircraft performs a controlled vertical descent maintaining low roll/pitch angles all throughout (aircraft stays horizontal). Example of alarm 4 is given below.

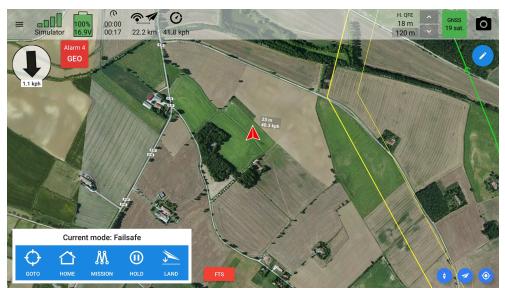

Figure 8-12 Fail-safe mode triggerred by a level 4 alarm (here, geofence breached).

### 8.8.2.3 Waiting pattern definition

When tapping the **HOLD** button, the aircraft will perform the following waiting pattern until instructed a mode change:

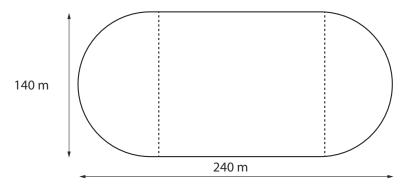

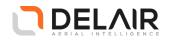

### 8.8.2.4 Alarms

Generally, an alarm is triggered when a status or measurement indicator remains lit for a certain length of time.

Alarms are classified into 4 levels, depending on how critical the situation is.

These alarm levels determine how the on-board system failures are managed.

Depending on the level of alarm, the system will automatically adopt an appropriate behavior and trajectory to respond to the situation.

| Alarm<br>level | Description                                                                                                    | This alarm is mainly triggered by:                                                                                                    |
|----------------|----------------------------------------------------------------------------------------------------|----------------------------------------------------------------------------------------------------|
| 1              | A minor anomaly<br>(temporary<br>measurement error)<br>or altitude correction<br>has been detected.<br>The mission is not<br>interrupted. The<br>aircraft remains on its<br>flight plan trajectory. | <ul> <li>Short GNSS loss.</li> <li>Image: Short GNSS loss is the state of the state of the state</li></ul> |
| 2              | The mission is<br>aborted. The aircraft<br>automatically<br>switches to the <b>Land</b><br>mode.                                                                                                    | <ul> <li>Long accelerometer, gyrometer or magnetometer loss.</li> <li>Long communication loss.</li> <li>Long Pitot sensor loss.</li> <li>Longer GNSS loss.</li> <li>Very low aircraft battery level.</li> </ul>                                                                                                    |
| 3              | The mission is<br>aborted. The aircraft<br>cannot go back to its<br>landing location but<br>it can still navigate.<br>The motor is shut<br>down and the aircraft                                    | <ul> <li>Motor loss.</li> <li>Critical aircraft battery level.</li> </ul>                                                                                                    |

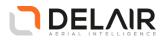

| Alarm<br>level | Description                                                                                                    | This alarm is mainly triggered by:                                                                                                    |
|----------------|----------------------------------------------------------------------------------------------------|----------------------------------------------------------------------------------------------------|
|                | starts to return to the<br>ground in safety via<br>a spiral procedure.<br>The control laws<br>compensate wind<br>drift. | Image: Simulator       30%       0:30       0:30       0:30         Image: Simulator       11       0:24       23.6 km       48.6 kph         Image: Simulator       Alarm 3       BAT       Image: Simulator       Image: Simulator         1.1 kph       Image: Simulator       Image: Simulator       Image: Simulator       Image: Simulator       Image: Simulator         1.1 kph       Image: Simulator       Image: Simulator |
| 4              | The mission is<br>aborted. The aircraft<br>cannot navigate.<br>The motor is shut<br>down and the aircraft               | Very long GNSS loss.                                                                                                    |
|                |                                                                                                    | <b>Note</b>                                                                                                    |
|                |                                                                                                    | In this case, the aircraft is unable to monitor whether it gets out of its geofence or not.                                                                                                    |
|                | attempts returning<br>to the ground in                                                                                  | High vertical speed.                                                                                                    |
|                | safety (stall fail-safe                                                                                                 | Geofence breach.                                                                                                    |
|                | procedure).                                                                                                    | E C C OCCO<br>Simulator 100% 16.99 C OCCO<br>00:00 00:17 22.2 km 41.8 kph<br>Alarm 4<br>GEO<br>1.1 kph                                                                                                    |

Battery level alarms:

- Alarm 1: aircraft battery level is less than 14.8V for 25 seconds approximately 20%
- Alarm 2: aircraft battery level is less than 14.6V for 25 seconds approximately 8%
- Alarm 3: aircraft battery level is less than 13.2V for 25 seconds approximately 0%

Communication alarms:

- Alarm 1: no communication with the aircraft for 5 seconds
- Alarm 2: no communication with the aircraft for 30 seconds (parameter modifiable by the user)

### 8.9 Landing the UX11 aircraft

Towards the end of the flight plan, the aircraft navigates through its waypoints to the landing location and circles there, so as to reach a height of 60 m (197 ft) above the landing point.

The tablet shows *READY FOR LANDING* and a **LAND NOW** button.

- 1 Tap LAND NOW.
  - The aircraft flies on its descent slope, reducing its speed using reverse thrust and elevons. The tablet shows a large **ABORT LANDING**.
  - The aircraft automatically flares when reaching a few meters above the ground (depending on wind and ground speed) to land as smoothly as possible. It then touches the ground and stops.

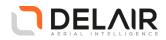

- During the landing, all the LEDs are blinking red.
- Once the landing is completed, all the LEDs on the aircraft are solid green, except the TAKE OFF LED which is off.

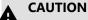

You can safely pick up the aircraft when the LEDs are solid green (except the **TAKE OFF** LED which is off), not before.

2 The aircraft automatically detects the landing and notifies the **Delair Flight Deck** application. The tablet then shows the post-flight checklist.

### 8.9.1 Abort landing

When something unexpected occurs during the landing phase before flaring, you can abort the landing as demonstrated below (abort landing is possible down to an altitude of 15 m above the predefined landing position).

1 Tap ABORT LANDING on the tablet.

The aircraft will climb again exactly as when it takes off.

The tablet shows again *READY FOR LANDING* and the LAND NOW button.

- 2 If required, adjust the landing location (landing spot, heading, direction of entry).
- **3** Tap LAND NOW when ready to retry the landing.

### 8.10 Completing the post-flight checklist

The aircraft automatically detects the landing and notifies the **Delair Flight Deck** application.

The application shows the post-flight checklist screen.

Carefully follow the instructions.

As part of the final steps in these instructions, you will notably be told to:

- switch off the aircraft with a long press on the **Power** button.
- switch off your **Delair Link** (when applicable).
- remove the battery (see Removing the battery from the UX11 aircraft on page 62).
- disassemble the aircraft (see Disassembling the UX11 aircraft on page 63).

Once the post-flight checklist is completed, the **Delair Flight Deck** application shows a flight summary report, including several flight quality indicators.

This report can be displayed later at any moment from flight details.

### 8.11 Removing the battery from the UX11 aircraft

- 1 Put the UX11 aircraft upside down in a horizontal position on the supporting foam plate.
- **2** Remove the belly plate.
- **3** Disconnect and remove the battery: first unplug the balance cable, then the power cable.

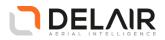

4 Place the battery in the transport bag.

### 8.12 Disassembling the UX11 aircraft

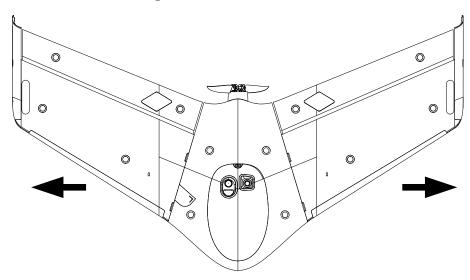

- **1** Pull the right wing away from the fuselage.
- **2** Place the right wing in the transport bag.
- **3** Pull the left wing away from the fuselage.
- 4 Place the left wing temporarily in a safe place to protect it from dirt or damage.
- **5** Remove the Pitot tube and place it in the transport bag.
- 6 Put the belly plate back on the fuselage.
- 7 Remove the connecting rod from the fuselage and place it in the bag.
- 8 Put the supporting foam plate on top of the right wing in the transport bag.
- **9** Put the fuselage in the transport bag.
- **10** Place the left wing in the transport bag.

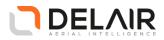

# 9 Analysing, exporting and processing

# 9.1 Pre-processing using Delair After Flight application

# 9.1.1 The Delair After Flight application

**Delair After Flight** for the Windows 10 platform is an intuitive desktop application to import, qualify, adjust and export your Delair UX11 data. As each image is georeferenced during its acquisition, it can be displayed geographically in **Delair After Flight**. The software also enables the user to convert and sort the thousands of images acquired during a flight according to different parameters.

Features include importing flight folders from an aircraft, applying filters to the data, viewing and selecting images, and exporting the selected images and metadata to various formats and 3rd party tools. It also enables PPK (Post-Processing Kinematics) baseline processing and filtering of high accuracy data.

Supported input formats:

- Delair flight folders
- Base station files (RINEX format), for PPK processing (commercial option)
- Geographical criteria (in KML, GeoJSON or ESRI shapefile format) for filtering

Supported filters:

- Height
- Attitude (roll, pitch, yaw)
- Geographical criteria (hand-drawn geometries, or imported from KML, GeoJSON or shapefiles)
- Image indexes (numbers or ranges)
- PPK position correction type (for PPK-enabled systems)

Quality checks:

- Coverage indicator
- PPK correction type (for PPK-enabled systems)

Exported data:

- Images in JPEG or TIFF, with Exif/XMP metadata
- PDF report for exported data and selected images
- Metadata in CSV format for compatibility with other 3rd party software
- Inpho project file, for easy import into Trimble/Inpho UASMaster software
- Trimble JobXML file format (JXL), for easy import into Trimble Business Center (TBC) Aerial Photogrammetry Module (APM)

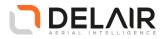

## 9.1.1.1 Installing the application

Prerequisite:

- Windows 10, 64-bit desktop computer
- Minimum requirements:
  - Any CPU
  - RAM: 4 GB
  - Storage: HDD, 30 GB free space (approx. 2000 images in JPEG 100% quality)
- Recommended requirements:
  - Quad-core Intel CPU
  - GPU: Intel HD Graphics
  - Storage: HDD, 30 GB free space (approx. 2000 images in JPEG 100% quality)
- The computer must be connected to the Internet during the installation process.

### Procedure:

- **1** Go to https://download.mydelair.com.
- 2 Download the **Delair After Flight** installer **delairafterflight-windows-x86\_64-version.exe** (where *version* stands for the latest available version).
- 3 Launch the installer and follow the instructions.
- **4** During the installation, you will also be proposed to download Digital Elevation Model (DEM) files locally. Select a subset of the DEM according to your needs.

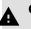

### CAUTION

To ensure that **Delair After Flight** works properly when computing image projections and performing quality checks, the Digital Elevation Model (DEM) must be available for the geographical areas of interest. It is therefore strongly recommended to install the DEM. See Digital Elevation Model on page 70 for more details.

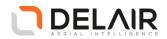

### 9.1.1.2 Obtaining PPK licenses

For high accuracy photogrammetry (PPK, Post-Processed Kinematics), a commercial license is required.

- 1 Contact your Delair distributor or sales representative.
- 2 Select the appropriate license package among those proposed.
- **3** You can view and check the status of your PPK licenses on MyDelair (https://mydelair.com), the Delair community platform.

# 9.1.2 Importing, visualising and processing data

#### 9.1.2.1 Importing the images from the UX11

To import images, prepare the following:

- Windows 10, 64-bit desktop computer with the **Delair After Flight** application installed.
- UX11 aircraft fuselage
- USB cable
- The computer must be connected to the Internet in order to retrieve or update PPK licenses for that aircraft. Since PPK licenses are stored on the computer, the Internet connection is only needed for a given aircraft when its PPK license is created or updated.

Procedure:

- 1 Open the transport bag and place the aircraft fuselage upside down on your desk.
- 2 Connect the computer to the USB-C connector of the aircraft (using a USB cable).

Windows 10 recognizes the aircraft as an external drive. An icon or a message may be shown on the computer screen.

- 3 Launch the **Delair After Flight** application.
- 4 Click File > Open flight.

A pop-up window allowing to choose a directory is shown.

# Note

Alternately, if the user prefers copying files locally (using the Windows File Explorer to navigate the external drive, select folders, copy them locally on the computer), the **Delair After Flight** application also supports opening a regular folder. It is also possible to drag and drop a flight folder directly onto the map area to trigger its import.

**5** Browse to the aircraft drive. You can see whether or not it contains acquisition data, with the title of the flights, their date and number of images. Select a directory and click **Open**.

The imported flight(s) appear(s) on the left panel of the application. Each flight is automatically given a different color, which is used on the map view and also on relevant pop-up windows, so that you always know which dataset you are currently handling.

The metadata are automatically loaded by the software. A progress bar is shown during this process. Position of images are shown on the map as the metadata are loaded.

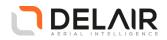

# 9.1.2.2 Processing images for high accuracy (PPK)

If a valid PPK license is found for this aircraft and this flight date, the high accuracy trajectory postprocessing is automatically launched.

You will then be prompted to enter base station data (RINEX files, reference coordinates and reference antenna offset).

## 9.1.2.2.1 Select base station files

The application supports base station files as RINEX.

RINEX (Receiver Independent EXchange Format) is a data interchange format for raw satellite navigation system data. Converting any base station file to RINEX results in a set of files sharing the same name with different extension.

Observation files (extension .xxO) are mandatory and contain raw observations. They may come along with several other but optional navigation files depending on supported satellite systems (for instance .xxN for GPS navigation files, .xxG for GLONASS navigation files). The navigation files should be included if possible.

The application only supports GPS and GLONASS satellite systems thus a set of RINEX files should contain an observation (.xxO) and two navigation files (.xxG and .xxN). The software supports using several observation files from a single base station (it is common for permanent base stations to split files periodically).

The application supports files from base station antennas calibrated by National Geodetic Survey. A complete list can be found here https://www.ngs.noaa.gov/ANTCAL/. Latest calibrated equipment may not be included.

To ensure full compatibility and accurate results, your RINEX files should comply with the following requirements:

- RINEX version: 2.x or 3.x
- Satellite systems: GPS and GLONASS
- Carrier phase: L1 and L2
- Logging interval: 1s
- **1** Drag and drop base station RINEX files (supports multiple files at once) onto the base station window.

A dialog window now shows the list of selected files.

- If you are not satisfied with your selection, just select one or several files to delete from the list and click **Remove**.
- You can add additional files by either dragging and dropping them onto that window or clicking **Add** and browsing your drive.
- This operation can be repeated as many times as required to add more files.
- 2 When done, click OK.

The application now shows whether the base station files overlap the same time period as the flight.

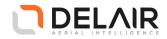

**3** Press and hold down your mouse on the graph, and move the mouse cursor to display the exact time at each element (base station validity time and flight data).

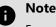

For a successful high accuracy trajectory post-processing, it is very important for the imported base station files to fully cover the duration of the flight. For best results it is recommended to record base station logs for a duration of 30 minutes prior to flight, 30 minutes after flight and a total of 2 hours.

### 9.1.2.2.2 Set reference coordinates and height offset

The application automatically reads the reference coordinates from the base station RINEX files. This is usually the value that was set on the base station device when logging started, or it may be an autonomous, uncorrected position that is not of control quality.

This value may not be accurate. If you are not sure the RINEX file contains the correct value, please verify the coordinates of the control point and set it manually.

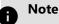

If your base station position is not precisely known, it is required to post-process your RINEX file to get a precise position. Some websites offer such service for free such as Trimble CenterPoint RTX (https:// www.trimblertx.com/UploadForm.aspx) or OPUS (https://www.ngs.noaa.gov/OPUS/).

1 By default, the previously used coordinate system will be applied to the base station coordinates. If applicable, select the coordinate reference system tied to the corrected base station position.

The input fields for entering the base station position are updated depending on the chosen coordinate reference system, and the filled values are automatically converted. If the selected projection is inappropriate for the base station coordinates, the application displays a *Transformation failed* error message.

2 Enter the precise coordinates.

When using a geographic coordinate system, you can enter longitude and latitude either in decimal degrees or in DMS (degrees, minutes and decimal seconds). In the latter case, the input field is clever enough to understand a coordinate without the degree, minute and second symbols. For instance, you may of course type 43° 27' 20.08351" N, but simply entering 43 27 20.08351 N does the job too. References to cardinal points may be entered in English (N, S, E, W) as well as in the configured language (see Other options on page 72).

# Note

If you want to reset the reference coordinates to their initial values as read from the RINEX files, click **Select files** and then **OK**. This will force the RINEX files to be re-checked.

**3** Enter the correct antenna height.

The antenna height or antenna reference offset is is the vertical distance between the ground (or marker if using a known location) and the Antenna Reference Point (ARP).

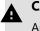

#### CAUTION

Any error on the antenna reference offset will shift the whole dataset by the same value on the Z axis.

Delair | 676, Rue Max Planck – 31670 Toulouse-Labège, France | Tel: +33 (0) 5 82 95 44 06 | **www.delair.aero** Capital: 238 110,30 € - APE: 3030Z – Intra-Community VAT number: FR90 53 09 69 781 – 530 969 781 R.C.S. Toulouse

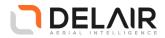

The ARP depends on the GNSS antenna model, but is generally the base of the antenna (where the outside housing of the antenna meets the mount of your tripod) or another physical mark on the antenna. Check with the manufacturer of the GNSS antenna for details.

## 9.1.2.2.3 Launch the process

1 Click **OK** to start processing.

A progress bar is shown during this process.

Once all post-processing is done, the Quality Check is triggered automatically.

Upon completion, all image locations are updated to reflect PPK status according to the legend.

If an issue occurs during processing, a notification appears in the top part of the screen.

2 The process can be re-launched anytime, clicking on the 🖻 on a flight.

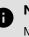

Note

More documentation on how to get accurate results is available to registered users on (https://mydelair.com).

# 9.1.2.3 Selecting and filtering images

1 Default filters are automatically created when a flight is opened.

On the map view, the images filtered out are outlined.

- 2 At any time, you may click () to see basic information about the flight (full name, takeoff date, number of images, etc.).
- **3** Click  $\checkmark$  on a flight to expand the filters.
  - You may click on a filter to change it, disable it or remove it.
  - You may also define additional filters.

The Quality Check is automatically triggered again when the selected data set changes.

# 9.1.2.4 Exporting images

- 1 When you are satisfied with the applied filters, click on the **± Export** button in the selection panel at the bottom of the window.
- 2 Select a target root folder for your exports (if not already set, otherwise the application remembers your previous choice).

The application creates a directory tree into which the selected images are copied with the correct metadata in the Exif/XMP fields.

A progress bar is shown during this process.

- 3 Choose a mission name as you see fit.
- 4 Pick a coordinate reference system for the exported CSV files.
- 5 Pick a coordinate reference system for image geotags.

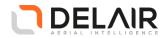

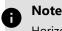

Horizontal coordinates in the Exif metadata are always exported as a longitude and a latitude relative to the WGS84 ellipsoid. Altitude, on the other hand, may be provided as either the height above the WGS84 ellipsoid, or the height above the EGM96 geoid (default).

- **6** Select the format and options for exported images, and verify that the estimated export size does not exceed the available disk space.
- 7 Click **OK** to initiate the export.

The application creates a directory tree into which the selected images are copied with the correct metadata in the Exif/XMP fields.

A progress bar is shown during this process.

8 When done, in the Windows file explorer, right click on the aircraft drive and click Eject.

You can now safely disconnect the USB cable from the aircraft.

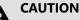

It is strongly advised to make backups of the raw flight folders. You should copy the raw flight folders from the aircraft drive to your desktop computer or any other media for safeguarding, and delete them only when you are sure to be fully satisfied with the post-processed, filtered and exported datasets.

# 9.1.3 Configuration settings and options

# 9.1.3.1 Digital Elevation Model

The application relies on a Digital Elevation Model (DEM) to compute image projections and coverage maps. It is also used to apply quality checks such as flight height filtering, and to display the estimated AGL (Above Ground Level) height in the image metadata viewer.

Other than these convenience features, the DEM is not necessary for actual processing and has no impact on the quality of the exported dataset.

During installation, you are proposed to download DEM files locally. The complete SRTM90 DEM is about 21 GB, but you may select a subset of it, according to your needs.

If need be, you can update the installed DEM subset in the application's **Help** > **Options** > **Digital Elevation Model** menu.

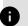

Note

In the application's **Help** > **Options** menu, you may alternately point to the online Delair SRTM90 web service, but in that case an Internet connection is required during the whole work session. Moreover, Delair does not guarantee the service to always remain available and up. This service is mostly provided in case you do not have the local DEM installed for some areas only and are not in a situation where you can easily download it (for instance, due to limited network bandwidth). Performance importing and processing a flight dataset may be sub-optimal when the online DEM is used.

Custom DEMs are not currently supported in **Delair After Flight**. As a result, features such as image projections and flight height filtering may yield different results than estimated by **Delair Flight Deck** if a custom DEM was used.

Delair | 676, Rue Max Planck – 31670 Toulouse-Labège, France | Tel: +33 (0) 5 82 95 44 06 | **www.delair.aero** Capital: 238 110,30 € - APE: 3030Z – Intra-Community VAT number: FR90 53 09 69 781 – 530 969 781 R.C.S. Toulouse

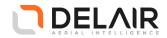

## 9.1.3.2 Coordinate systems

The application supports several coordinate reference systems (CRS).

#### Cartesian

ECEF (Earth-Centered, Earth-Fixed, also known as ECR, Earth-Centered Rotational), is a cartesian coordinate frame (X, Y, Z) relative to the Earth's center of mass. Positions in RINEX files are in ECEF, see Processing images for high accuracy (PPK) on page 67.

### Geodetic

Geodetic datums use geographic coordinates (longitude, latitude, altitude), with reference to an ellipsoidal representation of Earth.

Regarding the longitude and latitude, the geodetic datum may be global (representing the entire Earth), or local (representing an ellipsoid best-fit to only a portion of the Earth).

Height references may either be based on the ellipsoid, or on geoids (modelling the surface of the Earth and sea-level globally or locally).

#### Projected

These coordinate systems are flat, two-dimensional representations of the Earth (easting, northing, altitude), based on a projection from an ellipsoid representation to a plane.

Regarding the easting and northing axis, the projection may be global (representing the entire Earth), or regional (applicable to specific local areas only).

Height references may either be based on the ellipsoid, or on geoids (modelling the surface of the Earth globally or locally).

# 9.1.3.2.1 Configuring the preferred coordinate system

After installation, the application uses WGS84 (EPSG:4326) with ellipsoidal height as default geographic coordinate system.

The preferred coordinate system is used for:

- Showing coordinates on mouse position;
- Showing image coordinates and metadata in the Selection panel;
- Setting the default coordinate system for PPK base station settings;
- · Setting the default coordinate system for dataset export.

Set your preferred coordinate system as described hereafter.

- 1 Open the Help > Options menu.
- 2 Go to the **Coordinate system** tab.
- **3** Select a coordinate system type (geodetic, projected or cartesian).
- **4** For geodetic or projected coordinate systems, select the horizontal and vertical components, browsing through the list of supported systems or filter them by their name or EPSG code.

#### 9.1.3.2.2 Showing coordinates on mouse position

When the **Window** > **Map decorations** > **Mouse position** configuration option is enabled, the application displays the coordinates of the mouse pointer when the map is hovered.

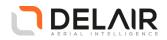

The information is shown at the bottom left of the map view, above the scale indicator. The coordinates are displayed according to the preferred coordinate system.

Where the Digital Elevation Modem (DEM) is also available, the interpolated terrain height is also displayed.

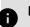

Note

Height is not displayed where the local DEM is not available for the displayed area. For obvious performance reasons, the Delair SRMT90 web service is not used in that case. (See Digital Elevation Model on page 70.)

The SRTM90 DEM is relative to the EGM96 geoid. If you choose a different vertical coordinate system, the displayed height therefore includes the offset to that system (and therefore, for instance, might not be zero at sea level).

Projected coordinate systems and geoids might apply within specific bounds on a local area only, in which case the projection may be invalid. In such a case, the application displays *Transformation failed*. Also note however that some projections may still provide a result while being outside of their bounds, without failing. The resulting projected coordinates, however, do not represent anything accurate and cannot be used for any process.

# 9.1.3.3 Other options

### **Mesure units**

Select your preferred system of units in the the Help > Options > Mesure units panel.

The selected units are used for display in several places (image metadata view, height filtering, etc.).

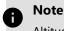

Altitudes in the application are also displayed depending on the selected coordinate reference system. If the coordinate system specifies a vertical unit, the latter is used.

Additional measure tools can be enabled in the **Window** > **Map decorations** > **Measure tools** option. Once enabled, measure tools are accessible via a dedicated button on the map view:

- · Measure lengths
- Measure areas (surfaces)
- Measure angles

### Language

After installation, the application is configured to use the same language as your operating system, if supported, or English otherwise.

You can manually set it to any of the other supported languages via the **Help** > **Options** > **Languages** menu. The language change will then take effect after a restart of the application.

### **Flight logs**

In order to continuously improve Delair products, and to provide the best possible experience to the user, Delair gathers information on aircraft behavior by collecting and analyzing flight logs.

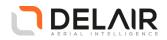

Please note that flight logs contain geolocation data (GPS coordinates and time stamps) which might be considered as sensitive data in some countries. Local regulations may also impose restrictions on sharing and exporting geographic information.

Delair processes personal data in accordance with the provisions of the EU General Data Protection Regulation (GDPR). For any information you may contact our Data Protection Officer at dpo@delair.aero.

Delair Support or Delair-authorized third parties may access these flight logs for product improvement analysis or troubleshooting issues that might have occurred in-flight.

Flight logs are transferred over an encrypted connection and are kept for a maximum data retention period of three years.

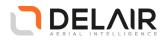

# 9.1.4 Exported formats

After exporting a dataset with **Delair After Flight**, the following tree structure is created:

OutputFolder/YYY/MM/DD-MissionName/

Where:

- YYYY, MM, DD correspond to the flight's takeoff date (if exporting several flights simultaneously, the first one is used);
- MissionName is as manually entered by the user in the export window.

#### **Output folder structure**

Several files are created in this folder:

#### report.pdf

PDF file containing:

- Information on the export (date, name of machine, software version, used Digital Elevation Model, number of images before and after filtering, image file format, etc.);
- For each exported flight, a summary regarding the dataset, applied filters and other settings, maximum horizontal and vertical accuracies at 68% and 99% confidence intervals (applying to both GNSS accuracy and camera position accuracy);
- The coverage map, and PPK solutions (if available).

#### MissionName.prj

(UX11) Inpho project file for Trimble UASMaster.

#### YYYMMDD\_NN

For each exported flight, a sub-folder YYYMMDD\_NN is created (where NN indexes the flight). It contains:

#### geometry\_filters

Optional sub-folder containing, if any, the polygon(s) used for area filtering, in KML format.

#### CameraModelName

For each camera equipping the aircraft, a sub-folder CameraModelName is then created.

The camera sub-folder contains:

### NN\_SequenceNumber .tif or .jpg

(UX11) All images taken by this camera, with Exif/XMP metadata.

Coordinates in Exif/XMP metadata are always in WGS84, with either ellipsoidal height or EGM96 height (default), depending on the choice made by the user at export.

#### NN\_SequenceNumber\_wavelength.tif

(UX11 Ag) All images taken by this camera, with Exif/XMP metadata.

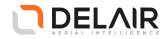

The file name includes the central wavelength (475nm blue, 560nm green, 668nm red, 717nm red edge, 840nm near infrared).

Coordinates in Exif/XMP metadata are always in WGS84, with either ellipsoidal height or EGM96 height (default), depending on the choice made by the user at export.

#### NN\_metadata-export.csv

Input file in TAB-separated values format for Delair.ai, Pix4D, Correlator3D, Trimble UASMaster (along with the Inpho project file) and other tools that allow you to process data in your preferred coordinate system.

Contents depend on the coordinate reference system selected for the export:

• For a geographic coordinate system:

Image name, Longitude, Latitude, Altitude

• For other projected or cartesian systems:

Image name, X/Easting, Y/Northing, Z/Altitude

Coordinates correspond to the camera positions (see below). Length, height and accuracy units depend on the selected coordinate reference system.

#### NN\_metadata-export.prj

ESRI projection file with coordinate system (WKT) associated with the NN\_metadataexport.csv file.

#### NN\_metadata-export-vdatum.prj

ESRI projection file with vertical coordinate system (WKT) associated with the NN\_metadata-export.csv file.

This file is only generated when a geoid was chosen, instead of the ellipsoidal height relative to the horizontal coordinate system.

### NN\_metadata\_CameraModelName.csv

Original metadatas in TAB-separated format:

- Image identifier (sequence number);
- Timestamp (RTC);
- Longitude, latitude and altitude (camera positions, see below) in WGS84 with ellipsoidal height;
- · Roll, pitch, yaw angles in degrees;
- Date and time in UTC;
- Shutter and gain;
- · Horizontal and vertical accuracy in meters.

### NN\_CameraModelName.jxl

(UX11) Trimble JobXML file for Trimble Business Center. This file may be used with either TBC v5.0 or previous versions, however it does not fully support high-precision (PPK-processed) datasets.

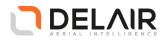

## NN\_CameraModelName\_TBC5\_PPK.jxl

(UX11) High-precision JobXML file for Trimble Business Center v5.0 or newer. Enabled for PPK-processed datasets, it allows the high-precision horizontal and vertical accuracy estimates for GNSS positions to be carried through to TBC and utilized by Trimble's photogrammetry algorithm.

### calibration

(UX11 Ag) Reflectance panel calibration pictures in each of the five bands.

Positions and accuracies in the Exif/XMP metadata and the above-mentioned .csv files correspond to the camera:

- Camera positions take into account the lever arm offset between the GNSS and the camera in the aircraft body.
- Camera position accuracies integrate the different subsystem accuracy estimations and are therefore greater than the raw GNSS accuracy values.

Positions in the Trimble JXL files correspond to the GNSS antenna, and the lever arm offset is provided to Trimble Business Center, which performs the appropriate corrections.

## Image XMP metadata

Besides standard Exif tags, exported images also contain XMP metadata. **Delair After Flight** exports at least the following XMP fields:

| Field                     | Meaning                                                                                                    |  |  |  |  |  |
|---------------------------|----------------------------------------------------------------------------------------------------|--|--|--|--|--|
| Xmp.Camera.Roll           | Roll angle in degrees                                                                                          |  |  |  |  |  |
| Xmp.Camera.Pitch          | Pitch angle in degrees                                                                                         |  |  |  |  |  |
| Xmp.Camera.Yaw            | Yaw angle in degrees                                                                                           |  |  |  |  |  |
| Xmp.Camera.GPSXYAccuracy  | Horizontal position accuracy in meters                                                                         |  |  |  |  |  |
| Xmp.Camera.GPSZAccuracy   | Vertical position accuracy in meters                                                                           |  |  |  |  |  |
| Xmp.Camera.TransformAlpha | (UX11) Alpha parameter for each band                                                                           |  |  |  |  |  |
| Xmp.Camera.TransformBeta  | (UX11) Beta parameter for each band                                                                            |  |  |  |  |  |
| Xmp.Camera.TransformGamma | (UX11) Gamma parameter for each band                                                                           |  |  |  |  |  |
| Xmp.CRSInfo.VERTCRS       | Vertical coordinate system: set to EGM96 when<br>altitude is relative to the EGM96 geoid, absent<br>otherwise. |  |  |  |  |  |

Images from the UX11 Ag also contain other XMP fields directly inserted by the MicaSense camera.

# 9.2 Photogrammetry processing

After pre-processing, datasets can be processed in photogrammetry software (such as Pix4D) or Delair's cloud platform https://www.delair.ai.

Delair | 676, Rue Max Planck – 31670 Toulouse-Labège, France | Tel: +33 (0) 5 82 95 44 06 | www.delair.aero Capital: 238 110,30 € - APE: 3030Z – Intra-Community VAT number: FR90 53 09 69 781 – 530 969 781 R.C.S. Toulouse

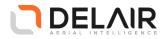

Delair.ai is a cloud-based platform to manage, process, view, analyze and collaborate around aerial data. Our industry-specific solutions provide the simplicity, security, and scalability that enterprises require to turn aerial data into business insights.

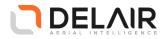

# 10 Maintenance

# 10.1 Replacing the propeller

Whenever the propeller is broken, or if it shows any dents, it has to be replaced.

Orderable parts:

| Part Number | This part comprises                     |  |  |  |  |
|-------------|-----------------------------------------|--|--|--|--|
| FDG-000060  | 3 × pairs of UX11 propellers and screws |  |  |  |  |

Required tools:

• Torx T10 screwdriver (included in the standard UX11 toolkit)

Required parts:

- 2 × Screw
- 2 × Propeller

Damaged propeller blades can be replaced as follows:

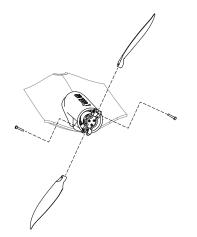

- **1** Loosen the fixation screw.
- 2 Insert a new propeller blade.
- **3** Fix the propeller blade with a new fixation screw.
  - The fixation screw should be tightened in a way that the blade can rotate freely.
  - Every time the propeller is changed, new fixation screws should be used to ensure that they still have some thread lock on.

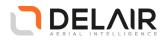

# 10.2 Replacing a wing

Every 100 flights, the wings have to be replaced as a preventive maintenance action. The wing should also be replaced if it shows excessive damage such as (but not limited to): bent or broken wing tip, damaged push rod, teared elevon horn, noisy servo actuator, broken or deformed plastic part, damaged elevons (hinge, trailing edge), bent connector pins.

# Orderable parts:

| Part Number | This part comprises |
|-------------|---------------------|
| FDG-000055  | 1 × UX11 right wing |
| FDG-000056  | 1 × UX11 left wing  |
| FDG-000033  | 1 × UX11 right wing |
|             | 1 × UX11 left wing  |

Required tools:

None

Required parts:

· Left wing and/or right wing

Step:

• Replace the part by the new one.

# **10.3** Replacing the belly plate

Every 100 flights, the belly plate has to be replaced as a preventive maintenance action. The belly plate should also be replaced if it shows excessive damage such as (but not limited to): torn-off foam beds, loose fitting with the fuselage.

Orderable parts:

| Part Number | This part comprises  |  |  |  |  |
|-------------|----------------------|--|--|--|--|
| FDG-000057  | 1 x UX11 belly plate |  |  |  |  |

Required tools:

None

Required parts:

• 1 × Belly plate

Step:

• Replace the part by the new one.

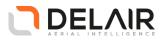

# 10.4 Replacing the propeller holder

The propeller holder has to be replaced if:

- it is broken,
- it is bent,
- · one of the two metallic inserts is missing, or
- it shows any cracks.

# Orderable parts:

| Part Number | This part comprises                        |  |  |  |  |
|-------------|--------------------------------------------|--|--|--|--|
| FDG-000066  | 1 × UX11 propeller holder (with 3 screws)  |  |  |  |  |
| FDG-000067  | 1 × UX11 propeller holder screwdriver (T6) |  |  |  |  |

Required tools:

• Torx T6 screwdriver

Required parts:

- 3 × Screw
- 1 × Propeller holder
- **1** Unscrew and remove the old propeller holder.
- 2 Center the new propeller holder on the motor and rotate it in order to align the three fixation holes with the ones on the motor.
- **3** Insert and tighten the 3 fixation screws. The screws should be changed every time the propeller holder is changed to ensure that they still have some thread lock on.

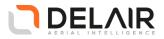

# **10.5** Cleaning or replacing the Pitot tube

Orderable parts:

| Part Number | This part comprises |  |  |  |  |
|-------------|---------------------|--|--|--|--|
| FDG-000058  | 2 × UX11 Pitot tube |  |  |  |  |

Required tools:

None

Required parts:

- 1 × Pitot tube
- **1** Remove the Pitot tube.
- 2 Either simply replace the part, or blow in the static pressure port hole and in the dynamic total pressure port to make sure they are not clogged.
- **3** Attach the Pitot tube on the double barbs on top of the fuselage.

# **10.6** Cleaning the camera lens

Dirty optics can and will affect your image quality. A dirty height sensor lens can lead to incorrect detection and a fatal crash during landing.

Make sure to clean both lenses before every flight.

Orderable parts:

| Part Number | This part comprises |  |  |  |  |
|-------------|---------------------|--|--|--|--|
| FDG-000062  | Lens cleaning kit   |  |  |  |  |

Required tools:

- Lens cleaning kit (lens brush, air blower, lens cleaning tissue, wet wipes)
- 1 Remove as much dust and dirt as possible from the lens with the lens brush and the air blower.
- 2 With the wet lens tissue, using a circular motion, gently remove oil, fingerprints, and grime from the lens surface, working from the center to the edge.
- **3** Keep the lens cleaning tissue in clean conditions.

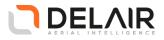

# **10.7** Replacing the Delair Link battery

# Orderable parts:

| Part Number | This part comprises                 |  |  |  |  |
|-------------|-------------------------------------|--|--|--|--|
| FDG-000068  | Delair Link battery replacement kit |  |  |  |  |
|             | • 1 × Battery                       |  |  |  |  |
|             | • 4 × Screws                        |  |  |  |  |
|             | • 4 × Bottom feet                   |  |  |  |  |

Required tools:

• Torx T10 screwdriver (included in the standard UX11 toolkit)

Required parts:

- 1 × Battery
- 4 × Bottom feet

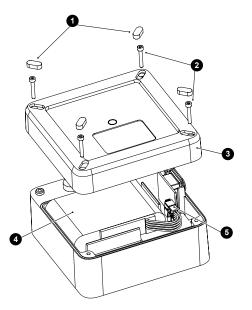

- **1** Remove the four old bottom feet (1).
- **2** Unscrew the four screws (2) and remove the bottom part (3).
- **3** Unplug the battery connector (5) and remove the old battery (4).
- 4 Plug and put in place the new battery (4).
- **5** Put the bottom part (3) back in place and fix it with the four screws (2).
- **6** Remove the protective film from the new bottom feet (1) and place them on the bottom part (3).

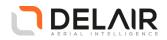

# 11 Troubleshooting

FAQ and troubleshooting advice (with our Support team) can be obtained from our Support page (https://support.delair.aero/).

Useful tutorials can be found on our Youtube tutorial channel (https://www.youtube.com/playlist? list=PLcPZm4pl0xwH2j919ruzUrC6i\_ZKO8x9b)

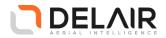

# Appendix A French CAA Specifics

## A.1 Introduction

The UX11 system is certified by the French Civil Aviation Authority ("Direction Générale de l'Aviation Civile"). A number of features and functions have been added to the system to comply with DGAC's requirements, they are described in this Appendix.

# A.2 Delair Link

Delair Link use is mandatory in France as primary C2 link and the flight range is restricted to 3km when operating under the S4 scenario.

# A.3 Geofence

#### NOTICE

The country you are operating in may have regulations prescribing the geofence settings that you must use. In France, for S2 scenario operation, the operator shall:

- · Define a height limitation at 150 m the highest,
- Define a lateral geofencing that includes planned operations and which borders are not at more than 1 km of the operator.

### A.4 Communication timeout

# NOTICE

The country you are operating in may have regulations prescribing the minimum communication timeout setting that you must use. Make sure you are aware of these and that you use the regulated minimum setting for your location.

In France, for S2 scenario operation, it is mandatory to set the communication timeout to 5s; for S4 scenario operation, it is mandatory to set the communication timeout to 30s..

# A.5 Flight Termination System

#### NOTICE

In France, for S2 or S4 scenario operation, it is mandatory to perform the FTS test before each flight.

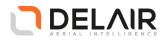

# A.6 Margins applicable to populated areas

For operations in France (when operating under S2 or S4 scenario), the following margins to populated areas must be applied:

|                                                                  |    |     | Flight height (m) |     |     |     |     |     |     |     |     |     |
|------------------------------------------------------------------|----|-----|-------------------|-----|-----|-----|-----|-----|-----|-----|-----|-----|
|                                                                  |    | 100 | 110               | 120 | 130 | 140 | 150 | 160 | 170 | 180 | 190 | 200 |
|                                                                  | 0  | 170 | 170               | 180 | 190 | 190 | 200 | 210 | 210 | 220 | 220 | 230 |
|                                                                  | 1  | 180 | 190               | 190 | 200 | 210 | 210 | 220 | 220 | 230 | 240 | 240 |
| Wind speed<br>in the<br>direction of<br>populated<br>areas (m/s) | 2  | 190 | 200               | 210 | 210 | 220 | 230 | 230 | 240 | 240 | 250 | 260 |
|                                                                  | 3  | 200 | 210               | 220 | 220 | 230 | 240 | 250 | 250 | 260 | 260 | 270 |
|                                                                  | 4  | 210 | 220               | 230 | 240 | 240 | 250 | 260 | 270 | 270 | 280 | 280 |
|                                                                  | 5  | 220 | 230               | 240 | 250 | 260 | 260 | 270 | 280 | 290 | 290 | 300 |
|                                                                  | 6  | 230 | 240               | 250 | 260 | 270 | 280 | 290 | 290 | 300 | 310 | 320 |
|                                                                  | 7  | 240 | 250               | 260 | 270 | 280 | 290 | 300 | 310 | 310 | 330 | 340 |
|                                                                  | 8  | 250 | 270               | 280 | 290 | 290 | 300 | 310 | 320 | 330 | 350 | 370 |
|                                                                  | 9  | 270 | 280               | 290 | 300 | 310 | 320 | 330 | 330 | 350 | 370 | 390 |
|                                                                  | 10 | 280 | 290               | 300 | 310 | 320 | 330 | 340 | 350 | 370 | 390 | 410 |
|                                                                  | 11 | 290 | 300               | 310 | 320 | 330 | 340 | 350 | 370 | 390 | 410 | 430 |
|                                                                  | 12 | 300 | 310               | 320 | 330 | 350 | 360 | 370 | 390 | 410 | 430 | 460 |